#### **Elastic Volume Service**

### **Best Practices**

**Issue** 01

**Date** 2023-06-21

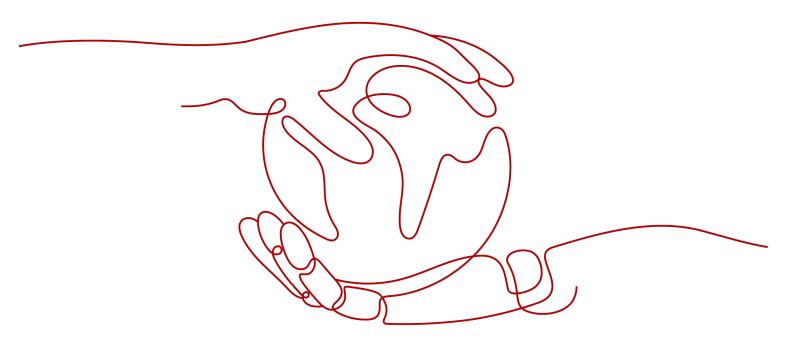

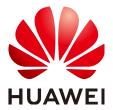

#### Copyright © Huawei Technologies Co., Ltd. 2023. All rights reserved.

No part of this document may be reproduced or transmitted in any form or by any means without prior written consent of Huawei Technologies Co., Ltd.

#### **Trademarks and Permissions**

HUAWEI and other Huawei trademarks are trademarks of Huawei Technologies Co., Ltd. All other trademarks and trade names mentioned in this document are the property of their respective holders.

#### **Notice**

The purchased products, services and features are stipulated by the contract made between Huawei and the customer. All or part of the products, services and features described in this document may not be within the purchase scope or the usage scope. Unless otherwise specified in the contract, all statements, information, and recommendations in this document are provided "AS IS" without warranties, guarantees or representations of any kind, either express or implied.

The information in this document is subject to change without notice. Every effort has been made in the preparation of this document to ensure accuracy of the contents, but all statements, information, and recommendations in this document do not constitute a warranty of any kind, express or implied.

## **Contents**

| 1 Using LVM to Manage EVS Disks                                                                | 1  |
|------------------------------------------------------------------------------------------------|----|
| 1.1 Overview                                                                                   | 1  |
| 1.2 Resource Planning and Costs                                                                | 2  |
| 1.3 Operation Process                                                                          | 2  |
| 1.4 Implementation Procedure                                                                   | 3  |
| 1.4.1 Installing LVM                                                                           | 3  |
| 1.4.2 Creating a Logical Volume Using LVM                                                      | 4  |
| 1.4.3 Creating and Mounting a File System                                                      | 7  |
| 1.4.4 Extending the Logical Volume Using the Unallocated Space                                 | 10 |
| 1.4.5 Extending the Logical Volume by Expanding Capacity of an EVS Disk                        | 11 |
| 1.4.6 Extending the Volume Group by Adding an EVS Disk                                         |    |
| 1.4.7 Glossary                                                                                 | 16 |
| 2 Handling Insufficient Disk Space on a Windows ECS                                            | 17 |
| 2.1 Overview                                                                                   |    |
| 2.2 Clearing Disk Space Using the System Built-in Cleanup Tool                                 | 18 |
| 2.3 Uninstalling Unnecessary Programs on Control Panel                                         | 19 |
| 3 RAID Array Creation with EVS Disks                                                           | 22 |
| 3.1 Overview                                                                                   | 22 |
| 3.2 Resource Planning                                                                          | 24 |
| 3.3 Implementation Procedure                                                                   | 25 |
| 3.3.1 Creating an ECS                                                                          | 25 |
| 3.3.2 Creating and Attaching EVS Disks                                                         | 26 |
| 3.3.3 Creating a RAID Array Using mdadm                                                        | 27 |
| 3.3.4 Configuring Automatic Start of the RAID Array at Server Startup                          | 30 |
| 4 Extending Disk Partitions and File Systems (Linux Kernel Earlier Than 3.6.0)                 | 32 |
| 4.1 Preparing for Extending Disk Partitions and File Systems (Linux Kernel Earlier Than 3.6.0) | 32 |
| 4.2 Extending System Disk Partitions and File Systems (Linux Kernel Earlier Than 3.6.0)        | 36 |
| 4.3 Extending Data Disk Partitions and File Systems (Linux Kernel Earlier Than 3.6.0)          |    |
| 4.4 Extending SCSI Data Disk Partitions and File Systems (Linux Kernel Earlier Than 3.6.0)     | 65 |

# Using LVM to Manage EVS Disks

#### 1.1 Overview

LVM is short for Logical Volume Manager, which is a mechanism used for managing disk partitions in Linux.

By adding a logical layer between EVS disks and file systems, LVM abstracts EVS disk partitions into logical volumes that can then be flexibly partitioned as needed for upper layer file systems. Figure 1-1 shows the LVM architecture.

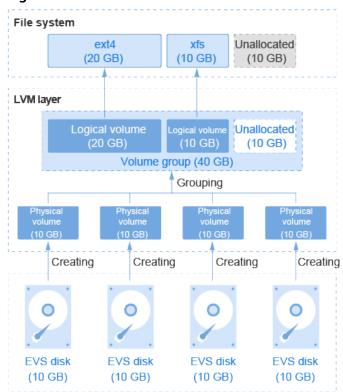

Figure 1-1 LVM architecture

The process of managing EVS disks using LVM is as follows:

- 1. Create physical volumes using EVS disks.
- 2. Create a volume group for the physical volumes.
- 3. Create logical volumes in the volume group.
- 4. Create file systems on logical volumes.

With LVM, a file system can be created on top of multiple EVS disks and can be easily resized as needed. This way, the file system size is no longer limited by the underlying disk capacity.

For example, you can expand the size of an ext4 file system in either of the following ways:

- Extend the logical volume directly if the unallocated space in the volume group is sufficient.
- Extend the volume group and then logical volumes if the unallocated space in a volume group is insufficient.

#### 1.2 Resource Planning and Costs

Table 1-1 Resource planning and costs

| Resource                            | Description                         | Quant<br>ity | Monthly Fee                                                                       |
|-------------------------------------|-------------------------------------|--------------|-----------------------------------------------------------------------------------|
| Elastic IP<br>(EIP)                 | The ECS needs to have an EIP bound. | 1            | For details about the billing modes and billing standards, see <b>Billing</b> .   |
| Elastic<br>Cloud<br>Server<br>(ECS) | Operating system: CentOS            | 1            | For details about the billing modes and billing standards, see <b>Billing</b> .   |
| EVS disk                            | Data disk: 10 GB                    | 4            | For details about the billing modes and billing standards, see Billing for Disks. |

#### 1.3 Operation Process

To manage EVS disks using LVM, you need to first install LVM, create logical volumes, and then create and mount file systems on top of the logical volumes.

With LVM, a file system can be created on top of multiple EVS disks and can be easily resized as needed. This way, the file system size is no longer limited by the underlying disk capacity.

You can increase the file system size in either of the following ways:

• Extend the logical volume directly if the unallocated space in the volume group is sufficient.

 Extend the volume group and then logical volumes if the unallocated space in a volume group is insufficient.

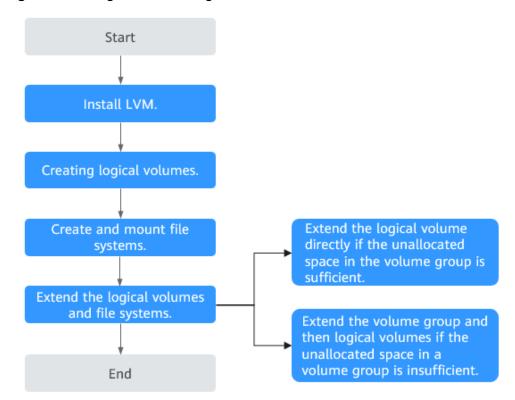

Figure 1-2 Using LVM to manage EVS disks

#### 1.4 Implementation Procedure

#### 1.4.1 Installing LVM

#### **Scenarios**

By default, LVM is not installed in the ECS operating system (OS), and you need to manually install it. This section shows how to check whether LVM is installed on your ECS and how to install LVM.

In this section, CentOS 7.4 64bit is used as the sample OS. The method for formatting an EVS disk varies depending on the OS running on the server. This section is used for reference only.

#### **Prerequisites**

You have an ECS and have bound an EIP to the ECS.

#### **Procedure**

**Step 1** Log in to the ECS as user **root**.

#### **Step 2** Run the following command to check whether LVM is installed:

#### rpm -qa |grep lvm2

Information similar to the following is displayed:

[root@ecs-lvmtest ~]# rpm -qa |grep lvm2 lvm2-libs-2.02.177-4.el7.x86\_64 lvm2-2.02.177-4.el7.x86\_64

- If the preceding information is displayed, LVM has been installed. Go to Creating a Logical Volume Using LVM.
- If the preceding information is not displayed, LVM has not been installed. Go to **Step 3**.

#### **Step 3** Run the following command and follow the prompts to install LVM:

#### yum install lvm2

Information similar to the following is displayed:

Installed:
lvm2.x86\_64 7:2.02.177-4.el7

Dependency Installed:
device-mapper-event.x86\_64 7:1.02.146-4.el7

7:1.02.146-4.el7
device-mapper-persistent-data.x86\_64 0:0.7.3-3.el7

Dependency Updated:
device-mapper.x86\_64 7:1.02.146-4.el7

Complete!

device-mapper-libs.x86\_64 7:1.02.146-4.el7

When Complete! is displayed, LVM is successfully installed.

----End

#### 1.4.2 Creating a Logical Volume Using LVM

#### **Scenarios**

This section shows how to create a 15 GB logical volume based on two 10 GB EVS disks.

☐ NOTE

Logical volumes can be created based on EVS disks with different specifications.

The process includes creating physical volumes, create a volume group, and create a logical volume.

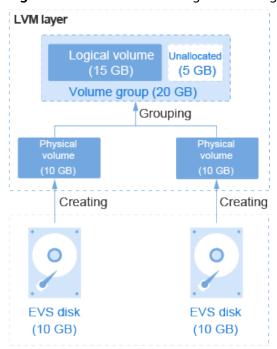

Figure 1-3 Process of creating an LVM logical volume

#### **Prerequisites**

Two EVS disks have been attached to the ECS where LVM is installed.

#### **Procedure**

- **Step 1** Log in to the ECS as user **root**.
- **Step 2** Run the following command to view and take note of the device names:

#### fdisk -l | grep /dev/vd | grep -v vda

Information similar to the following is displayed:

[root@ecs-lvmtest ~]# fdisk -l | grep /dev/vd | grep -v vda Disk /dev/vdb: 10.7 GB, 10737418240 bytes, 20971520 sectors Disk /dev/vdc: 10.7 GB, 10737418240 bytes, 20971520 sectors

In the command output, two EVS disks are attached to the ECS, and the device names are /dev/vdb and /dev/vdc.

- **Step 3** Create physical volumes using EVS disks.
  - 1. Run the following command to create physical volumes using EVS disks: **pvcreate** *Device name 1 Device name 2 Device name 3...*

Parameter description:

*Device name*: indicates the disk device name. If multiple physical volumes need to be created in a batch, specify multiple device names and separate them with spaces.

In this example, run the following command:

#### pvcreate /dev/vdb /dev/vdc

Information similar to the following is displayed:

```
[root@ecs-lvmtest ~]# pvcreate /dev/vdb /dev/vdc
Physical volume "/dev/vdb" successfully created.
Physical volume "/dev/vdc" successfully created.
```

2. Run the following command to query details of the physical volumes:

#### pvdisplay

Information similar to the following is displayed:

```
froot@ecs-lymtest ~1# pydisplay
 "/dev/vdc" is a new physical volume of "10.00 GiB"
 -- NEW Physical volume --
                   /dev/vdc
PV Name
VG Name
PV Size
                 10.00 GiB
Allocatable
                  NO
                 0
PE Size
Total PE
                 0
Free PE
                 0
Allocated PF
                  0
PV UUID
                  dypyLh-xjIj-PvG3-jD0j-yup5-O7SI-462R7C
"/dev/vdb" is a new physical volume of "10.00 GiB"
 --- NEW Physical volume -
PV Name
                   /dev/vdb
VG Name
PV Size
                 10.00 GiB
Allocatable
                  NO
PE Size
                 0
Total PE
                 0
Free PE
                 0
Allocated PE
PV UUID
                  srv5H1-tgLu-GRTl-Vns8-GfNK-jtHk-Ag4HHB
```

In the command output, the system has two new physical volumes named /dev/vdc and /dev/vdb.

#### **Step 4** Create a volume group for the physical volumes.

1. Run the following command to create a volume group:

**vgcreate** Volume group name Physical volume name 1 Physical volume name 2 Physical volume name 3...

Parameter description:

- Volume group name: Specify a volume group name, for example, vgdata.
- Physical volume name: Specify the name of a physical volume to be added to the volume group. Multiple names are separated with spaces.

In this example, run the following command:

#### vgcreate vgdata /dev/vdb /dev/vdc

Information similar to the following is displayed:

```
[root@ecs-lvmtest ~]# vgcreate vgdata /dev/vdb /dev/vdc
Volume group "vgdata" successfully created
```

2. Run the following command to query details of the volume group:

#### vgdisplay

Information similar to the following is displayed:

```
[root@ecs-lvmtest ~]# vgdisplay
--- Volume group ---
VG Name vgdata
System ID
Format lvm2
Metadata Areas 2
Metadata Sequence No 1
VG Access read/write
```

```
VG Status
                resizable
MAX LV
                 0
Cur LV
               0
                0
Open LV
Max PV
                0
Cur PV
                2
Act PV
               2
VG Size
                19.99 GiB
PE Size
               4.00 MiB
Total PE
               5118
Alloc PE / Size
                 0/0
                 5118 / 19.99 GiB
Free PE / Size
VG UUID
               NLkZV7-hYYE-0w66-tnlt-Y6jL-lk7S-76w4P6
```

**Step 5** Create a logical volume in the volume group.

1. Run the following command to create a logical volume:

**lvcreate** -L Logical volume size -n Logical volume name Volume group name Parameter description:

- Logical volume size: Specify a value smaller than the volume group's available space, either in MB or GB.
- Logical volume name: Specify a volume name, for example, lvdata1.
- *Volume group name*: Specify the name of the volume group where the logical volume belongs.

In this example, run the following command:

#### lvcreate -L 15GB -n lvdata1 vgdata

Information similar to the following is displayed:

```
[root@ecs-lvmtest ~]# lvcreate -L 15GB -n lvdata1 vgdata
Logical volume "lvdata1" created.
```

2. Run the following command to guery details of the logical volume:

#### lvdisplay

Information similar to the following is displayed:

```
[root@ecs-lvmtest ~]# lvdisplay
 --- Logical volume --
 LV Path
                 /dev/vgdata/lvdata1
LV Name
                   lvdata1
VG Name
                    vgdata
LV UUID
                   c7mNcF-CdPW-5PLD-1qVj-QZpB-nHfy-PHXchV
LV Write Access
                    read/write
LV Creation host, time ecs-lvmtest.novalocal, 2018-11-29 11:28:18 +0800
LV Status
                  available
 # open
LV Size
                 15.00 GiB
Current LE
                  3840
Segments
                   2
 Allocation
                  inherit
 Read ahead sectors auto
 - currently set to 8192
Block device
                   252:0
```

----End

#### 1.4.3 Creating and Mounting a File System

#### **Scenarios**

After the logical volume is created, you need to create a file system on the logical volume and mount the file system on the corresponding directory. This section

shows how to create an ext4 file system on a logical volume and mount the file system on /Data1.

#### **Procedure**

- **Step 1** Log in to the ECS as user **root**.
- **Step 2** Run the following command to create a file system:

mkfs. File system format Logical volume path

In this example, run the following command:

#### mkfs.ext4 /dev/vgdata/lvdata1

Information similar to the following is displayed:

[root@ecs-lvmtest ~]# mkfs.ext4 /dev/vgdata/lvdata1 mke2fs 1.42.9 (28-Dec-2013) Filesystem label= OS type: Linux Block size=4096 (log=2) Fragment size=4096 (log=2) Stride=0 blocks, Stripe width=0 blocks 983040 inodes, 3932160 blocks 196608 blocks (5.00%) reserved for the super user First data block=0 Maximum filesystem blocks=2151677952 120 block groups 32768 blocks per group, 32768 fragments per group 8192 inodes per group Superblock backups stored on blocks: 32768, 98304, 163840, 229376, 294912, 819200, 884736, 1605632, 2654208 Allocating group tables: done Writing inode tables: done Creating journal (32768 blocks): done Writing superblocks and filesystem accounting information: done

**Step 3** Run the following command to create a mounting directory:

#### mkdir Mounting directory

In this example, run the following command:

#### mkdir /Data1

**Step 4** Run the following command to mount the file system on the directory:

mount Logical volume path Mounting directory

In this example, run the following command:

#### mount /dev/vgdata/lvdata1 /Data1

**Step 5** Run the following command to query the file system mounting information:

#### mount | grep Mounting directory

In this example, run the following command:

#### mount | grep /Data1

Information similar to the following is displayed:

```
[root@ecs-lvmtest ~]# mount | grep /Data1 /dev/mapper/vgdata-lvdata1 on /Data1 type ext4 (rw,relatime,data=ordered)
```

In the command output, **dev/mapper/vgdata-lvdata1** indicates the file system path. Take note of this path, which will be used in **Step 6**.

**Step 6** Perform the following operations to enable automatic mounting of the file system at the system start:

If this is not configured, you need to manually mount the file system every time the ECS is restarted.

1. Run the following command to guery the file system UUID:

**blkid** *File system path* 

In this example, run the following command to query the UUID of **dev/mapper/vgdata-lvdata1**:

#### blkid /dev/mapper/vgdata-lvdata1

Information similar to the following is displayed:

```
[root@ecs-lvmtest ~]# blkid /dev/mapper/vgdata-lvdata1 /dev/mapper/vgdata-lvdata1: UUID="c6a243ce-5150-41ac-8816-39db54d1a4b8" TYPE="ext4"
```

In the command output, the UUID is

c6a243ce-5150-41ac-8816-39db54d1a4b8.

2. Run the following command to open the /etc/fstab file:

#### vi /etc/fstab

Information similar to the following is displayed:

```
[root@ecs-lvmtest ~]# vi /etc/fstab

# /etc/fstab

# Created by anaconda on Tue Nov 7 14:28:26 2017

# Accessible filesystems, by reference, are maintained under '/dev/disk'

# See man pages fstab(5), findfs(8), mount(8) and/or blkid(8) for more info

# UUID=27f9be47-838b-4155-b20b-e4c5e013cdf3 / ext4 defaults 1 1

UUID=2b2000b1-f926-4b6b-ade8-695ee244a901 /boot ext4 defaults 1 2
```

- 3. Press i to enter editing mode.
- 4. Move the cursor to the end of the file and press **Enter**. Then add the following information:

```
UUID=c6a243ce-5150-41ac-8816-39db54d1a4b8 /Data1 ext4 defaults
```

The file content is described as follows:

- Column 1: indicates the UUID. Enter the UUID gueried in 1.
- Column 2: indicates the file system's mounting directory. Enter mounting directory /Data1 created in Step 3.
- Column 3: indicates the file system format. Enter file system format ext4 configured in Step 2.
- Column 4: indicates the mounting option. In this example, defaults is used.
- Column 5: indicates the backup option. Enter either 1 (the system automatically backs up the file system) or 0 (does not back up the file system). In this example, 0 is used.
- Column 6: indicates the scanning option. Enter either 1 (the system automatically scans the file system at system start) or 0 (does not scan the file system). In this example, 0 is used.

5. Press **Esc**, enter :wq!, and press **Enter**.

The system saves the modifications and exits the vi editor.

#### **Step 7** Perform the following operations to verify automatic mounting:

1. Run the following command to unmount a file system:

umount Logical volume path

In this example, run the following command:

#### umount /dev/vgdata/lvdata1

- 2. Run the following command to reload all the content in the /etc/fstab file: mount -a
- 3. Run the following command to query the file system mounting information:

mount | grep Mounting directory

In this example, run the following command:

#### mount | grep /Data1

If information similar to the following is displayed, the automatic mounting function takes effect:

[root@ecs-lvmtest ~]# mount | grep /Data1 /dev/mapper/vgdata-lvdata1 on /Data1 type ext4 (rw,relatime,data=ordered)

----End

# 1.4.4 Extending the Logical Volume Using the Unallocated Space

#### **Scenarios**

If the logical volume space becomes insufficient, you can extend the logical volume. This section shows how to add 4 GB space to a 15 GB logical volume, which no longer meets requirements.

#### **Ⅲ** NOTE

During the extension, ensure that the volume group has sufficient available space to extend the logical volume. If the volume group's available space is also insufficient, extend the volume group according to **Extending the Volume Group by Adding an EVS Disk**.

#### Procedure

- **Step 1** Log in to the ECS as user **root**.
- **Step 2** Run the following command to extend the logical volume:

**lvextend** -L + Additional capacity Logical volume path

Parameter description:

- Additional capacity. Specify a value smaller than the volume group's available space, either in MB or GB.
- Logical volume path: Specify the path of the to-be-extended logical volume.

In this example, run the following command:

#### lvextend -L +4GB /dev/vgdata/lvdata1

Information similar to the following is displayed:

```
[root@ecs-lvmtest ~]# lvextend -L +4GB /dev/vgdata/lvdata1
Size of logical volume vgdata/lvdata1 changed from 15.00 GiB (3840 extents) to 19.00 GiB (4864 extents).
Logical volume vgdata/lvdata1 successfully resized.
```

This step only extends the logical volume. You also need to extend the size of the file system on this volume.

**Step 3** Run the following command to extend the size of the file system:

```
resize2fs Logical volume path
```

In this example, run the following command:

#### resize2fs /dev/vgdata/lvdata1

Information similar to the following is displayed:

```
[root@ecs-lvmtest ~]# resize2fs /dev/vgdata/lvdata1 resize2fs 1.42.9 (28-Dec-2013)
Filesystem at /dev/vgdata/lvdata1 is mounted on /Data1; on-line resizing required old_desc_blocks = 4, new_desc_blocks = 28
The filesystem on /dev/vgdata/lvdata1 is now 3657728 blocks long.
```

**Step 4** Run the following command to check whether the file system size increases:

#### df -h

Information similar to the following is displayed:

```
[root@ecs-lvmtest ~]# df -h
                  Size Used Avail Use% Mounted on
Filesystem
/dev/vda2
                  39G 1.5G 35G 5% /
                  487M 0 487M 0% /dev
devtmpfs
tmpfs
                 496M 0 496M 0% /dev/shm
tmpfs
                 496M 6.7M 490M 2% /run
                 496M 0 496M 0% /sys/fs/cgroup
tmpfs
/dev/vda1
                  976M 131M 779M 15% /boot
tmnfs
                 100M 0 100M 0% /run/user/0
/dev/mapper/vgdata-lvdata1 19G 44M 18G 1% /Data1
```

In the command output, the size of file system /dev/mapper/vgdata-lvdata1 increases by 4 GB.

----End

## 1.4.5 Extending the Logical Volume by Expanding Capacity of an EVS Disk

#### **Scenarios**

If the logical volume space becomes insufficient, you can extend the logical volume. This section describes how to add 10 GB space to a 19 GB logical volume by expanding the capacity of an EVS disk.

#### **Procedure**

**Step 1** Expand the capacity of an EVS disk on the management console.

- 1. Log in to the management console.
- 2. Under **Storage**, click **Elastic Volume Service**. The disk list page is displayed.
- Locate the to-be-expanded disk and expand the capacity.
   For details, see Expanding Capacity for an In-use EVS Disk.
- **Step 2** Log in to the ECS as user **root**.
- **Step 3** Run the following command to check whether the system has identified the added space:

#### fdisk -l

Information similar to the following is displayed:

The size of /dev/vdb has increased from 10 GB to 20 GB.

**Step 4** Run the following command to view information of physical volumes:

#### pvdisplay

Information similar to the following is displayed:

The size of /dev/vdb remains 10 GB, indicating that the size of the physical volume is not increased.

**Step 5** Run the following command to extend the physical volume of the corresponding EVS disk:

pvresize -v Disk device name

In this example, run the following command:

#### pvresize -v /dev/vdb

Information similar to the following is displayed:

```
[rootDecs-lumtest ~1# puresize -v /dev/vdb
Archiving volume group "vgdata" metadata (seqno 3).
Resizing volume "/dev/vdb" to 41943040 sectors.
Resizing physical volume dev/vdb from 2559 to 5119 extents.
Updating physical volume "/dev/vdb" (seqno 4).
Creating volume group backup "/etc/lum/backup/vgdata" (seqno 4).
Physical volume "/dev/vdb" changed
1 physical volume(s) resized or updated / 8 physical volume(s) not resized
```

In the command output, the physical volume corresponding to **/dev/vdb** has been extended.

**Step 6** Run the following command to extend the corresponding logical volume if needed:

lvextend -l +100%FREE Logical volume path

In this example, run the following command:

#### lvextend -l +100%FREE /dev/vgdata/lvdata1

Information similar to the following is displayed:

```
[root@ecs-lumtest ~1# luextend -l +1002/FREE /dev/ugdata/ludata1
Size of logical volume ugdata/ludata1 changed from 19.00 GiB (4864 extents) to 29.99 GiB (7678 extents).
Logical volume ugdata/ludata1 successfully resized.
```

**Step 7** Run the following command to extend the file system of the partition:

resize2fs Logical volume path

In this example, run the following command:

#### resize2fs /dev/vgdata/lvdata1

Information similar to the following is displayed:

```
[root9ecs-lumtest ~]# resize2fs /dev/ugdata/ludata1
resize2fs 1.42.9 (28-bec-2013)
Filesystem at /dev/ugdata/ludata1 is mounted on /Data1; on-line resizing required
old_desc_blocks = 3, new_desc_blocks = 4
[ 2591.701109] EXT4-fs (dm-0): resizing filesystem from 4980736 to 7062272 blocks
[ 2591.702111] EXT4-fs (dm-0): resized filesystem to 7062272
The filesystem on /dev/ugdata/ludata1 is now 7062272 blocks long.
```

**Step 8** Run the following command to view the capacity expansion result:

#### lvdisplay

Information similar to the following is displayed:

In the command output, 10 GB is added to the LV Size logical volume.

----End

#### 1.4.6 Extending the Volume Group by Adding an EVS Disk

#### **Scenarios**

If the space of an LVM volume group no longer meets your needs, you can extend the volume group by adding new EVS disks, creating physical volumes, and adding the physical volumes to the volume group.

LVM layer Adding to Logical volume Unallocated the volume group (15 GB) (5 GB+10 GB) Volume group (20 GB+10 GB) Grouping Physical volume Physical volume (10 GB) (10 GB) Creating Creating Creating EVS disk EVS disk EVS disk (10 GB) (10 GB) (10 GB)

Figure 1-4 Example of extending a volume group

#### **Procedure**

- Step 1 Create an EVS disk and attach it.
  - 1. Log in to the management console.
  - 2. Under **Storage**, click **Elastic Volume Service**. The disk list page is displayed.
  - Click Buy Disk and create a disk.For details, see Purchase an EVS Disk.
  - 4. In the disk list, locate the new disk and click **Attach** in the **Operation** column.
  - 5. On the displayed page, select the target ECS and select a device name from the drop-down list. Ensure that the EVS disk and ECS reside in the same AZ. Return to the disk list page. The status of the disk is **Attaching**, indicating that the disk is being attached to the ECS. When the disk status changes to **In-use**, the disk is successfully attached.
- **Step 2** Log in to the ECS as user **root**.
- **Step 3** Run the following command to query the volume group size:

#### vadisplay

Information similar to the following is displayed:

```
[root@ecs-lvmtest ~]# vgdisplay
 -- Volume group --
VG Name
                   vgdata
System ID
Format
                 lvm2
Metadata Areas
 Metadata Sequence No 3
 VG Access
                  read/write
VG Status
                  resizable
 MAX LV
Cur IV
                 1
 Open LV
 Max PV
                 0
Cur PV
                 2
Act PV
VG Size
                 19.99 GiB
PE Size
                 4.00 MiB
Total PE
                 5118
Alloc PE / Size
                  4864 / 19.00 GiB
Free PE / Size
                  254 / 1016.00 MiB
VG UUID
                  NLkZV7-hYYE-0w66-tnlt-Y6jL-Ik7S-76w4P6
```

In the command output, the **VG Size** value indicates the volume group size, which is **19.99 GiB**.

**Step 4** Run the following command to view and take note of the device names:

#### fdisk -l | grep /dev/vd | grep -v vda

Information similar to the following is displayed:

```
[root@ecs-lvmtest ~]# fdisk -l | grep /dev/vd | grep -v vda
Disk /dev/vdb: 10.7 GB, 10737418240 bytes, 20971520 sectors
Disk /dev/vdc: 10.7 GB, 10737418240 bytes, 20971520 sectors
Disk /dev/vdd: 10.7 GB, 10737418240 bytes, 20971520 sectors
```

In the command output, the new EVS disk has been attached to the ECS, and the device name is /dev/vdd.

**Step 5** Run the following command to create a physical volume using the new EVS disk:

```
pvcreate Disk device name
```

In this example, run the following command:

#### pvcreate /dev/vdd

Information similar to the following is displayed:

```
[root@ecs-lvmtest ~]# pvcreate /dev/vdd
Physical volume "/dev/vdd" successfully created.
```

**Step 6** Run the following command to extend the volume group by adding the physical volume to the volume group:

vgextend Volume group name Physical volume name

In this example, run the following command:

#### vgextend vgdata /dev/vdd

Information similar to the following is displayed:

```
[root@ecs-lvmtest ~]# vgextend vgdata /dev/vdd
Volume group "vgdata" successfully extended
```

**Step 7** Run the following command to guery details of the volume group:

#### vgdisplay

Information similar to the following is displayed:

```
[root@ecs-lvmtest ~]# vgdisplay
 --- Volume group -
VG Name
                  vgdata
 System ID
Format
                 lvm2
 Metadata Areas
 Metadata Sequence No 4
 VG Access
                 read/write
 VG Status
                 resizable
 MAX LV
                 0
 Cur LV
                1
 Open LV
                 1
 Max PV
                 0
 Cur PV
                 3
 Act PV
                3
 VG Size
                <29.99 GiB
PE Size
                4.00 MiB
 Total PE
               7677
Alloc PE / Size
Free PE / Size
                4864 / 19.00 GiB
                  2813 / <10.99 GiB
VG UUID
            NLkZV7-hYYE-0w66-tnlt-Y6jL-Ik7S-76w4P6
```

In the command output, 10 GB has been added to the VG Size volume group.

----End

#### 1.4.7 Glossary

Physical Volume

Physical volumes are basic storage devices of LVM and are created based on EVS disks and LVM management parameters.

Volume Group

A volume group concatenates physical volumes into a large storage pool that can be consecutively addressed connects all physical volumes at the beginning and end of a logic.

Logical Volume

Logical volumes are obtained by partitioning the volume group according to the logic.

# 2 Handling Insufficient Disk Space on a Windows ECS

#### 2.1 Overview

If the disk space on a server is insufficient, the server running speed will be affected, which will further affect user experience. You can handle the disk insufficiency in either of the following ways:

- Clear the disk space.
  - Clearing Disk Space Using the System Built-in Cleanup Tool
  - Uninstalling Unnecessary Programs on Control Panel
- Expand the disk capacity.
  - See **Expanding Capacity of an In-use EVS Disk** in the *Elastic Volume Service User Guide*.
  - See Expanding Capacity of an Available EVS Disk in the Elastic Volume Service User Guide.

This document is written based on the best practices of Huawei Cloud Elastic Volume Service (EVS). Windows 2016 is used as the sample OS in the following sections, which describe the common operations for clearing disk space. In addition, it is recommended that you clear redundant files on a regular basis to save disk space.

- Periodically compress and save the files that are not frequently used.
- Periodically use the disk cleanup tool to clean up disk space, delete unnecessary files, and clean up the recycle bin.
- Uninstall unnecessary programs to release disk space.

# 2.2 Clearing Disk Space Using the System Built-in Cleanup Tool

#### **Scenarios**

This topic shows how to use the disk cleanup tool provided by the Windows OS to clean up disks with insufficient space.

In this document, Windows Server 2016 Standard 64bit is used as the sample server OS. The method for cleaning up disk space varies depending on the server OS. This document is used for reference only. For detailed operations and differences, see the corresponding OS documents.

#### **Procedure**

- **Step 1** On the server desktop, click the start icon in the lower left corner. The start menu is displayed.
- **Step 2** In the navigation pane on the left, choose **Windows Administrative Tools** > **Disk Cleanup**.

The **Disk Cleanup: Drive Selection** window is displayed.

Figure 2-1 Disk Cleanup: Drive Selection

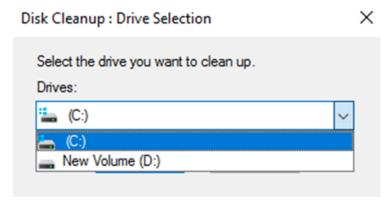

**Step 3** Select the target disk from the drop-down list. In this example, disk (C:) is selected.

The **Disk Cleanup** window is displayed, and the system automatically calculates the space that can be freed on disk (C:).

Figure 2-2 Disk Cleanup

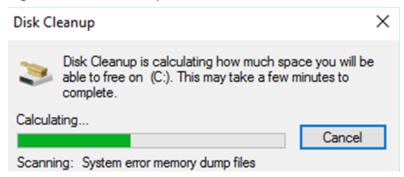

**Step 4** After the automatic calculation is complete, select the files to be deleted on the displayed window and click **OK**.

A confirmation dialog box is displayed.

Figure 2-3 Deletion confirmation

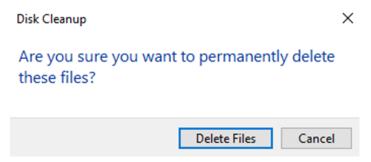

**Step 5** Click **Delete Files** to clean up the disk space.

----End

# 2.3 Uninstalling Unnecessary Programs on Control Panel

#### **Scenarios**

This topic shows how to uninstall unnecessary programs on the server control panel.

In this document, Windows Server 2016 Standard 64bit is used as the sample server OS. The method for cleaning up disk space varies depending on the server OS. This document is used for reference only. For detailed operations and differences, see the corresponding OS documents.

#### **Procedure**

**Step 1** On the server desktop, click the start icon in the lower left corner.

The start menu is displayed.

**Step 2** In the navigation pane on the left, choose **Windows System > Control Panel**.

#### The All Control Panel Items window is displayed.

Figure 2-4 All Control Panel Items

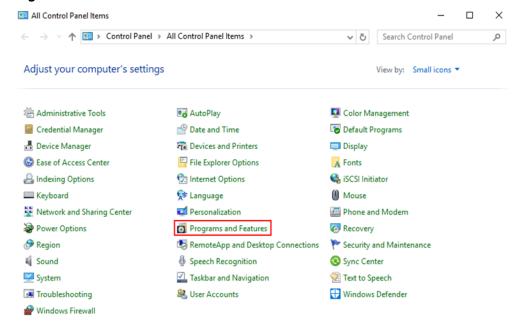

#### **Step 3** In the list, select **Programs and Features**.

The **Programs and Features** window is displayed.

Figure 2-5 Programs and Features

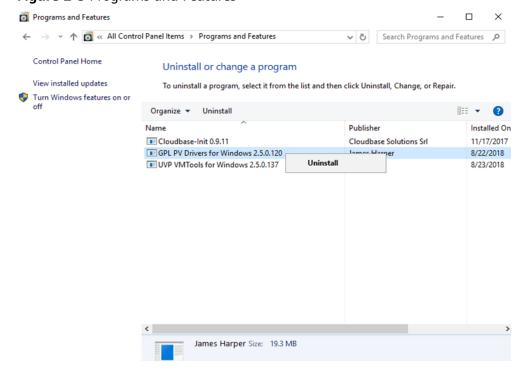

**Step 4** In the program list, right-click the program to be uninstalled and choose **Uninstall** from the shortcut menu.

A confirmation dialog box is displayed.

Figure 2-6 Uninstallation confirmation

**Programs and Features** 

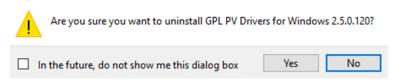

**Step 5** Click **Yes** to uninstall the program.

----End

# 3 RAID Array Creation with EVS Disks

#### 3.1 Overview

Redundant Array of Independent Disks (RAID) is a technology that combines multiple physical disks into one or more logical units for the purposes of data redundancy and performance improvement.

#### □ NOTE

In this document, Elastic Volume Service (EVS) disks instead of physical disks are used to create RAID arrays. The working principles are the same.

This document uses CentOS 7.4 as the sample OS to describe how to create a RAID 10 array with four EVS disks. A RAID 10 array consists of RAID 0 and RAID 1 arrays. In this example, EVS disks are used to create a mirroring array (RAID 1) and then create a RAID 0 array to store data in stripes. At least four EVS disks are required. The resource information is as follows:

- Resource planning: Resource Planning
- Resource creation: Creating an ECS and Creating and Attaching EVS Disks

#### **Introduction to Common RAID Arrays**

Table 3-1 Introduction to common RAID arrays

| RAID<br>Level | Description                                                                                                    | Read/Write<br>Performance                                                                                                    | Security                                                                                                    | Disk<br>Usage | Min.<br>Numbe<br>r of<br>Disks<br>Require<br>d |
|---------------|----------------------------------------------------------------------------------------------------|----------------------------------------------------------------------------------------------------|----------------------------------------------------------------------------------------------------|---------------|------------------------------------------------|
| RAID 0        | RAID 0 stores data on multiple disks, implementing parallel read/write and providing the fastest read/write speed.                                                               | Parallel read/<br>write from<br>multiple disks<br>achieves high<br>performance.                                                                                | Worst No redundancy capability. If one disk is damaged, the data of the entire RAID array is unavailable.                                 | 100%          | 2                                              |
| RAID 1        | RAID 1 implements data redundancy based on data mirroring. Half of the disk capacity in the RAID array is used, and the other half is used for mirroring to provide data backup. | Read performance: Same as a single disk Write performance: Data needs to be written into two disks. The write performance is lower than that of a single disk. | Highest Provides full backup of disk data. If a disk in the RAID array fails, the system automaticall y uses the data on the mirror disk. | 50%           | 2                                              |
| RAID<br>01    | RAID 01 combines RAID 0 and RAID 1, in which half disks are first grouped into RAID 0 stripes and then used together with the other half to set up a RAID 1 array.               | Read<br>performance:<br>Same as RAID<br>0<br>Write<br>performance:<br>Same as RAID<br>1                                                                        | The security of RAID 01 is lower than that of RAID 10.                                                                                    | 50%           | 4                                              |

| RAID<br>Level | Description                                                                                                    | Read/Write<br>Performance                                                                                                    | Security                                                           | Disk<br>Usage | Min.<br>Numbe<br>r of<br>Disks<br>Require<br>d |
|---------------|----------------------------------------------------------------------------------------------------|----------------------------------------------------------------------------------------------------|--------------------------------------------------------------------|---------------|------------------------------------------------|
| RAID<br>10    | RAID 10 combines RAID 1 and RAID 0, in which half disks are first set up as a RAID 1 array and then used together with the other half to create RAID 0 stripes.            | Read performance: Same as RAID 0 Write performance: Same as RAID 1                                                                                                 | The security performance of RAID 10 is the same as that of RAID 1. | 50%           | 4                                              |
| RAID 5        | RAID 5 does<br>not specify a<br>dedicated<br>parity disk and<br>consists of<br>block-level<br>striping with<br>parity<br>information<br>distributed<br>among the<br>disks. | Read performance: Same as RAID 0 Write performance: Because parity data needs to be written into disks, the write performance is lower than that of a single disk. | The security<br>of RAID 5 is<br>lower than<br>that of RAID<br>10.  | 66.7%         | 3                                              |

#### 3.2 Resource Planning

This topic describes the servers and disks planned for creating a RAID 10 array.

#### **Servers**

In this example, one Elastic Cloud Server (ECS) is created, and **Table 3-2** shows the parameter specifications.

**Table 3-2** ECS parameter configurations

| Parameter | Configuration Information |
|-----------|---------------------------|
| Name      | ecs-raid10                |
| Image     | CentOS 7.4 64bit          |

| Parameter                   | Configuration Information                            |  |
|-----------------------------|------------------------------------------------------|--|
| Specifications              | General computing, s2.medium.2 (1 vCPU, 2 GB memory) |  |
| Elastic IP Address<br>(EIP) | 139. <i>XX.XX.XX</i>                                 |  |
| Private IP Address          | 192.168.1.189                                        |  |

#### **EVS Disks**

Setting up RAID 10 requires at least 4 disks. Therefore, 4 EVS disks are created and attached to the ECS in this example.

#### 3.3 Implementation Procedure

#### 3.3.1 Creating an ECS

#### **Scenarios**

This section shows how to create an ECS. In this example, one ECS needs to be created. For details about the ECS parameter configurations, see **Resource Planning**.

#### **Procedure**

- **Step 1** Log in to the management console.
- Step 2 Under Computing, click Elastic Cloud Server.

The **Elastic Cloud Server** page is displayed.

Step 3 Click Buy ECS.

For details, see the Elastic Cloud Server User Guide.

Configure the following parameters as planned:

- Image: Select CentOS 7.4 64bit.
- **EIP**: An EIP is mandatory if the ECS needs to access the public network. In this example, the multiple devices admin (mdadm) tool needs to be installed. Therefore, an EIP must be configured. Buy an EIP or configure an existing one based on the environment condition.

Figure 3-1 shows how to buy a new EIP.

Figure 3-1 Configuring EIP

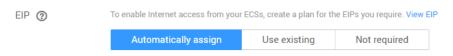

**Table 3-3** shows the ECS parameter configurations.

**Table 3-3** ECS parameter configurations

| ECS Parameter Configurations |                                                                            | Billing Mode | Quantity |
|------------------------------|----------------------------------------------------------------------------|--------------|----------|
| Specifications               | General computing   s2.medium.<br>2   1 vCPU   2 GB                        | Pay-per-use  | 1        |
| Image                        | CentOS 7.4 64bit                                                           |              |          |
| System disk                  | High I/O, 40 GB                                                            |              |          |
| VPC                          | vpc-1a55                                                                   |              |          |
| Security<br>group            | Sys-default                                                                |              |          |
| NIC                          | subnet-1a55(192.168.1.0/24)                                                |              |          |
| EIP                          | Specification: Static BGP Billing mode: By bandwidth (Bandwidth: 5 Mbit/s) |              |          |
| ECS Name                     | ecs-raid10                                                                 |              |          |

#### ----End

#### 3.3.2 Creating and Attaching EVS Disks

#### **Scenarios**

This section shows how to create four EVS disks in a batch and attach the disks to the ECS.

#### **Procedure**

- **Step 1** Log in to the management console.
- Step 2 Under Storage, click Elastic Volume Service.

The disk list page is displayed.

Step 3 Click Buy Disk and create a disk.

For details, see the *Elastic Volume Service User Guide*.

In this example, four EVS disks are created in a batch, and **Figure 3-2** shows the detailed parameter configurations.

Buy Disk ®

Configure

Configure

2 Confirm

2 Confirm

Details

Resource

Configuration

Region
AZ
AZ2
Data Source
Capacity (GB)
Disk Properties

Disk Encryption
Device Type
Disk Sharing
Disk Page
Disk Page
Disk Page
Disk Page
Disk Page
Disk Page
Disk Page
Disk Page
Disk Page
Disk Page
Disk Page
Disk Page
Disk Page
Disk Page
Disk Page
Disk Page
Disk Page
Disk Page
Disk Page
Disk Page
Disk Page
Disk Page
Disk Page
Disk Page
Disk Page
Disk Page
Disk Page
Disk Page
Disk Page
Disk Page
Disk Page
Disk Page
Disk Page
Disk Page
Disk Page
Disk Page
Disk Page
Disk Page
Disk Page
Disk Page
Disk Page
Disk Page
Disk Page
Disk Page
Disk Page
Disk Page
Disk Page
Disk Page
Disk Page
Disk Page
Disk Page
Disk Page
Disk Page
Disk Page
Disk Page
Disk Page
Disk Page
Disk Page
Disk Page
Disk Page
Disk Page
Disk Page
Disk Page
Disk Page
Disk Page
Disk Page
Disk Page
Disk Page
Disk Page
Disk Page
Disk Page
Disk Page
Disk Page
Disk Page
Disk Page
Disk Page
Disk Page
Disk Page
Disk Page
Disk Page
Disk Page
Disk Page
Disk Page
Disk Page
Disk Page
Disk Page
Disk Page
Disk Page
Disk Page
Disk Page
Disk Page
Disk Page
Disk Page
Disk Page
Disk Page
Disk Page
Disk Page
Disk Page
Disk Page
Disk Page
Disk Page
Disk Page
Disk Page
Disk Page
Disk Page
Disk Page
Disk Page
Disk Page
Disk Page
Disk Page
Disk Page
Disk Page
Disk Page
Disk Page
Disk Page
Disk Page
Disk Page
Disk Page
Disk Page
Disk Page
Disk Page
Disk Page
Disk Page
Disk Page
Disk Page
Disk Page
Disk Page
Disk Page
Disk Page
Disk Page
Disk Page
Disk Page
Disk Page
Disk Page
Disk Page
Disk Page
Disk Page
Disk Page
Disk Page
Disk Page
Disk Page
Disk Page
Disk Page
Disk Page
Disk Page
Disk Page
Disk Page
Disk Page
Disk Page
Disk Page
Disk Page
Disk Page
Disk Page
Disk Page
Disk Page
Disk Page
Disk Page
Disk Page
Disk Page
Disk Page
Disk Page
Disk Page
Disk Page
Disk Page
Disk Page
Disk Page
Disk Page
Disk Page
Disk Page
Disk Page
Disk Page
Disk Page
Disk Page
Disk Page
Disk Page
Disk Page
Disk Page
Disk Page
Disk Page
Disk Page
Disk Page
Disk Page
Disk Page
Disk Page
Disk Page
Disk Pag

Figure 3-2 EVS disk specifications

**Step 4** Attach the disks to the ECS.

----End

#### 3.3.3 Creating a RAID Array Using mdadm

#### **Scenarios**

This section shows how to create a RAID 10 array using mdadm.

In this example, the ECS runs CentOS 7.4 64bit. Configurations vary depending on the OS running on the ECS. This section is used for reference only. For the detailed operations and differences, see the corresponding OS documents.

#### **Procedure**

- **Step 1** Log in to the ECS as user **root**.
- **Step 2** Run the following command to view and take note of the device names:

#### fdisk -l | grep /dev/vd | grep -v vda

Information similar to the following is displayed:

[root@ecs-raid10 ~]# fdisk -l | grep /dev/vd | grep -v vda Disk /dev/vdb: 10.7 GB, 10737418240 bytes, 20971520 sectors Disk /dev/vdc: 10.7 GB, 10737418240 bytes, 20971520 sectors Disk /dev/vdd: 10.7 GB, 10737418240 bytes, 20971520 sectors Disk /dev/vde: 10.7 GB, 10737418240 bytes, 20971520 sectors

In the command output, four disks are attached to the ECS, and the device names are /dev/vdb, /dev/vdc, /dev/vdd, and /dev/vde, respectively.

**Step 3** Run the following command to install mdadm:

#### yum install mdadm -y

#### □ NOTE

mdadm is a utility to create and manage software RAID arrays on Linux. Ensure that an EIP has been bound to the ECS where mdadm is to be installed.

Information similar to the following is displayed:

[root@ecs-raid10 ~]# yum install mdadm -y

Installed:

mdadm.x86\_64 0:4.0-13.el7

Dependency Installed: libreport-filesystem.x86\_64 0:2.1.11-40.el7.centos

Complete!

**Step 4** Run the following command to create a RAID array using the four disks queried in **Step 2**:

mdadm -Cv RAID array device name -a yes -n Disk quantity -l RAID level Device name of disk1 Device name of disk2 Device name of disk3 Device name of disk4

Parameter description:

- RAID array device name. The value can be user-definable. In this example, /dev/md0 is used.
- *Disk quantity.* Set this parameter based on the actual condition. In this example, RAID 10 is created, and at least four disks are required.

The minimum number of disks required varies depending on the RAID level. For details, see **Overview**.

- RAID level: Set this parameter based on the actual condition. In this example, set it to RAID 10.
- Device name of the disk: Enter the device names of all the disks that will be used to create the RAID array. Multiple names are separated with spaces.

In this example, run the following command:

#### mdadm -Cv /dev/md0 -a yes -n 4 -l 10 /dev/vdb /dev/vdc /dev/vdd /dev/vde

Information similar to the following is displayed:

[root@ecs-raid10 ~]# mdadm -Cv /dev/md0 -a yes -n 4 -l 10 /dev/vdb /dev/vdc /dev/vdd /dev/vde mdadm: layout defaults to n2 mdadm: chunk size defaults to 512K mdadm: size set to 10476544K mdadm: Defaulting to version 1.2 metadata mdadm: array /dev/md0 started.

**Step 5** Run the following command to format the created RAID array:

mkfs. File system format Device name of the RAID array

In this example, run the following command:

#### mkfs.ext4 /dev/md0

Information similar to the following is displayed:

[root@ecs-raid10 ~]# mkfs.ext4 /dev/md0 mke2fs 1.42.9 (28-Dec-2013) Filesystem label= OS type: Linux Block size=4096 (log=2) Fragment size=4096 (log=2) Stride=128 blocks, Stripe width=256 blocks 1310720 inodes, 5238272 blocks 261913 blocks (5.00%) reserved for the super user First data block=0 Maximum filesystem blocks=2153775104 160 block groups 32768 blocks per group, 32768 fragments per group 8192 inodes per group Superblock backups stored on blocks: 32768, 98304, 163840, 229376, 294912, 819200, 884736, 1605632, 2654208, Allocating group tables: done
Writing inode tables: done
Creating journal (32768 blocks): done
Writing superblocks and filesystem accounting information: done

**Step 6** Run the following command to create a mounting directory:

mkdir Mounting directory

In this example, run the following command:

mkdir /RAID10

**Step 7** Run the following command to mount the RAID array:

mount RAID array device name Mounting directory

In this example, run the following command:

mount /dev/md0 /RAID10

**Step 8** Run the following command to view the mount result:

#### df -h

Information similar to the following is displayed:

```
[root@ecs-raid10 ~]# df -h
Filesystem
           Size Used Avail Use% Mounted on
           39G 1.5G 35G 5%/
/dev/vda2
devtmpfs
          911M 0 911M 0% /dev
                0 920M 0% /dev/shm
tmpfs
          920M
          920M 8.6M 911M 1% /run
tmpfs
          920M 0 920M 0% /sys/fs/cgroup
tmpfs
          976M 146M 764M 17% /boot
/dev/vda1
tmpfs
          184M 0 184M 0% /run/user/0
/dev/md0 20G 45M 19G 1% /RAID10
```

- **Step 9** Perform the following operations to enable automatic mounting of the RAID array at the system start:
  - 1. Run the following command to open the /etc/fstab file:

#### vi /etc/fstab

2. Press i to enter editing mode.

Information similar to the following is displayed:

```
[root@ecs-raid10 ~] # vi /etc/fstab

# /etc/fstab

# /etc/fstab

# Created by anaconda on Tue Nov 7 14:28:26 2017

# Accessible filesystems, by reference, are maintained under '/dev/disk'

# See man pages fstab(5), findfs(8), mount(8) and/or blkid(8) for more info

# UUID=27f9be47-838b-4155-b20b-e4c5e013cdf3 / ext4 defaults 1 1

UUID=2b2000b1-f926-4b6b-ade8-695ee244a901 /boot ext4 defaults 1 2
```

- 3. Add the following information to the end of the file: /dev/md0 /RAID10 ext4 defaults
- 4. Press **Esc**, enter :wq!, and press **Enter**.

The system saves the modifications and exits the vi editor.

**Step 10** Run the following command to view the RAID array information:

mdadm -D RAID array device name

In this example, run the following command:

#### mdadm -D /dev/md0

Information similar to the following is displayed:

```
[root@ecs-raid10 ~]# mdadm -D /dev/md0
/dev/md0:
       Version: 1.2
   Creation Time: Thu Nov 8 15:49:02 2018
     Raid Level: raid10
     Array Size: 20953088 (19.98 GiB 21.46 GB)
   Used Dev Size: 10476544 (9.99 GiB 10.73 GB)
   Raid Devices: 4
   Total Devices: 4
    Persistence: Superblock is persistent
    Update Time: Thu Nov 8 16:15:11 2018
        State: clean
  Active Devices: 4
 Working Devices: 4
  Failed Devices: 0
   Spare Devices: 0
       Layout: near=2
     Chunk Size: 512K
Consistency Policy: resync
         Name: ecs-raid10.novalocal:0 (local to host ecs-raid10.novalocal)
        UUID: f400dbf9:60d211d9:e006e07b:98f8758c
       Events: 19
  Number Major Minor RaidDevice State
    0 253 16 0 active sync set-A /dev/vdb
       253
              32 1
                             active sync set-B /dev/vdc
        253 48 2 active sync set-A /dev/vdd
253 64 3 active sync set-B /dev/vde
    2
    3
```

----End

# 3.3.4 Configuring Automatic Start of the RAID Array at Server Startup

#### **Scenarios**

This section shows how to add RAID array information, such as the device name and UUID to the mdadm configuration file. In this case, the RAID array can be started by querying information in the configuration file when the system starts.

In this example, the ECS runs CentOS 7.4 64bit. Configurations vary depending on the OS running on the ECS. This section is used for reference only. For the detailed operations and differences, see the corresponding OS documents.

#### **Procedure**

- **Step 1** Log in to the ECS as user **root**.
- **Step 2** Run the following command to view the RAID array information:

mdadm --detail --scan

Information similar to the following is displayed:

[root@ecs-raid10 ~]# mdadm --detail --scan ARRAY /dev/md0 metadata=1.2 name=ecs-raid10.novalocal:0 UUID=f400dbf9:60d211d9:e006e07b:98f8758c

### **Step 3** Perform the following operations to add information of the new RAID array to the mdadm file:

1. Run the following command to open the **mdadm.conf** file:

#### vi /etc/mdadm.conf

- 2. Press i to enter editing mode.
- 3. Add the following information to the end of the file:

  DEVICE /dev/vdb /dev/vdc /dev/vdd /dev/vde

ARRAY /dev/md0 metadata=1.2 name=ecs-raid10.novalocal:0 UUID=f400dbf9:60d211d9:e006e07b: 98f8758c

#### Description:

- DEVICE line: Indicates the device names of the disks that set up the RAID array. Multiple device names are separated with spaces.
- ARRAY line: Indicates RAID array information. Input the RAID array information obtained in Step 2.

#### 

The preceding information is used for reference only. Add RAID array information based on the site information.

4. Press **Esc**, enter :wq!, and press **Enter**.

The system saves the modifications and exits the vi editor.

**Step 4** Run the following command to check whether the **mdadm.conf** file is modified:

#### more /etc/mdadm.conf

Information similar to the following is displayed:

[root@ecs-raid10 ~]# more /etc/mdadm.conf DEVICE /dev/vdb /dev/vdc /dev/vdd /dev/vde

ARRAY /dev/md0 metadata=1.2 name=ecs-raid10.novalocal:0 UUID=f400dbf9:60d211d9:e006e07b:98f8758c

If the information added in **Step 3** is displayed, the file is successfully modified.

----End

# 4 Extending Disk Partitions and File Systems (Linux Kernel Earlier Than 3.6.0)

# 4.1 Preparing for Extending Disk Partitions and File Systems (Linux Kernel Earlier Than 3.6.0)

After a disk has been expanded on the management console, the disk size is enlarged, but the additional space cannot be used directly.

#### NOTICE

- Exercise caution when expanding the disk capacity. Incorrect operations may lead to data loss or exceptions. So you are advised to back up the disk data using backups or snapshots before expansion. For details about backups, see Managing EVS Backups. For details about snapshots, see Creating a Snapshot (OBT).
- If the OS kernel version is earlier than 3.6.0, the extension of an existing MBR partition and file system takes effect only after a system reboot, and services will be interrupted. After you run **reboot**, the additional space is automatically added to the partition at the end of the system disk.
- If you do not want to reboot your ECS, you can migrate data from the system disk to a data disk on the same ECS, detach the data disk, and attach it to an ECS whose OS kernel version is later than 3.6.0. In this case, the disk partition and file system can be extended without a reboot. You can then detach and attach back the extended disk to the original ECS, and migrate data back to the system disk. There are risks in migrating data. Back up the data before migration. To extend partitions and file systems on an ECSwhose kernel version is greater than 3.6.0, see Expanding Disk Partitions and File Systems (Linux).

Before extending the disk partition and file system, you must check the disk partition style and file system format, and then select an appropriate operation accordingly.

1. To view the disk partition style, see the following methods:

- Method 1: Check Partition Style and File System Format Using fdisk
- Method 2: Check Partition Style and File System Format Using parted
- 2. To select an appropriate operation, see **Table 4-1**.

**Table 4-1** Disk partition and file system extension scenarios

| Disk              | Scenario                                                    | Method                                                                  |  |
|-------------------|-------------------------------------------------------------|-------------------------------------------------------------------------|--|
| System<br>disk    | Create a new MBR partition with the additional space.       | Creating a New MBR<br>Partition                                         |  |
|                   | Allocate the additional space to an existing MBR partition. | Extending an Existing MBR Partition (Kernel Version Earlier Than 3.6.0) |  |
| Data disk         | Create a new MBR partition with the additional space.       | Creating a New MBR<br>Partition                                         |  |
|                   | Allocate the additional space to an existing MBR partition. | Extending an Existing MBR Partition                                     |  |
|                   | Create a new GPT partition with the additional space.       | Creating a New GPT<br>Partition                                         |  |
|                   | Allocate the additional space to an existing GPT partition. | Extending an Existing GPT Partition                                     |  |
| SCSI data<br>disk | Create a new MBR partition with the additional space.       | Creating a New MBR<br>Partition                                         |  |
|                   | Allocate the additional space to an existing MBR partition. | Extending an Existing MBR Partition                                     |  |

#### **◯** NOTE

The maximum disk capacity that MBR supports is 2 TB, and the disk space exceeding 2 TB cannot be used.

If your disk uses MBR and you need to expand the disk capacity to over 2 TB, change the partition style from MBR to GPT. Ensure that the disk data has been backed up before changing the partition style because services will be interrupted and data on the disk will be cleared during this change.

#### Method 1: Check Partition Style and File System Format Using fdisk

**Step 1** Run the following command to view all the disks attached to the server:

#### lsblk

Information similar to the following is displayed:

[root@ecs-test-0001 ~]# lsblk
NAME MAJ:MIN RM SIZE RO TYPE MOUNTPOINT
vda 253:0 0 40G 0 disk
—vda1 253:1 0 40G 0 part /
vdb 253:16 0 150G 0 disk
—vdb1 253:17 0 100G 0 part /mnt/sdc

In this example, data disk /dev/vdb already has partition /dev/vdb1 before capacity expansion, and the additional 50 GB added has not been allocated yet. Therefore, /dev/vdb has 150 GB, and /dev/vdb1 has 100 GB.

**Step 2** Run the following command to view the current disk partition style:

#### fdisk -l

Information similar to the following is displayed:

```
[root@ecs-test-0001 ~]# fdisk -l
Disk /dev/vda: 42.9 GB, 42949672960 bytes, 83886080 sectors
Units = sectors of 1 * 512 = 512 bytes
Sector size (logical/physical): 512 bytes / 512 bytes
I/O size (minimum/optimal): 512 bytes / 512 bytes
Disk label type: dos
Disk identifier: 0x000bcb4e
 Device Boot
                Start
                          Fnd
                                Blocks Id System
                2048 83886079 41942016 83 Linux
/dev/vda1 *
Disk /dev/vdb: 161.1 GB, 161061273600 bytes, 314572800 sectors
Units = sectors of 1 * 512 = 512 bytes
Sector size (logical/physical): 512 bytes / 512 bytes
I/O size (minimum/optimal): 512 bytes / 512 bytes
Disk label type: dos
Disk identifier: 0x38717fc1
 Device Boot
                          End
                                  Blocks Id System
                Start
/dev/vdb1
                2048 209715199 104856576 83 Linux
```

The value in the **System** column indicates the disk partition style. Value **Linux** indicates the MBR partition style. Value **GPT** indicates the GPT partition style.

- If the disk partitions displayed are inconsistent with those obtained in Step 1, the partition that is not displayed uses the GPT partition style and has unallocated space. In this case, you cannot query all the partition information using the fdisk -l command. Go to Method 2: Check Partition Style and File System Format Using parted.
- If the disk partitions displayed are consistent with those obtained in **Step 1**, continue with the following operations.
- **Step 3** Run the following command to view the partition's file system format:

**blkid** Disk partition

In this example, run the following command:

## blkid /dev/vdb1

```
[root@ecs-test-0001 ~]# blkid /dev/vdb1
/dev/vdb1: UUID="0b3040e2-1367-4abb-841d-ddb0b92693df" TYPE="ext4"
```

In the command output, the **TYPE** value is **ext4**, indicating that **/dev/vdb1**'s file system format is **ext4**.

**Step 4** Run the following command to view the file system status:

```
ext*: e2fsck -n Disk partition
```

xfs: xfs\_repair -n Disk partition

In this example, the ext4 file system is used. Therefore, run the following command:

## e2fsck -n /dev/vdb1

Information similar to the following is displayed:

[root@ecs-test-0001 ~]# e2fsck -n /dev/vdb1 e2fsck 1.42.9 (28-Dec-2013) Warning! /dev/vdb1 is mounted. Warning: skipping journal recovery because doing a read-only filesystem check. /dev/vdb1: clean, 11/6553600 files, 459544/26214144 blocks

If the file system status is **clean**, the file system status is normal. Otherwise, rectify the faulty and then perform the capacity expansion.

----End

# Method 2: Check Partition Style and File System Format Using parted

**Step 1** Run the following command to view all the disks attached to the server:

#### lsblk

Information similar to the following is displayed:

[root@ecs-test-0001 ~]# lsblk

NAME MAJ:MIN RM SIZE RO TYPE MOUNTPOINT

vda 253:0 0 40G 0 disk

—vda1 253:1 0 40G 0 part /

vdb 253:16 0 150G 0 disk

—vdb1 253:17 0 100G 0 part /mnt/sdc

In this example, data disk /dev/vdb already has partition /dev/vdb1 before capacity expansion, and the additional 50 GB added has not been allocated yet. Therefore, /dev/vdb has 150 GB, and /dev/vdb1 has 100 GB.

**Step 2** Run the following command and enter **p** to view the disk partition style:

## parted Disk

For example, run the following command to view /dev/vdb's partition style:

## parted /dev/vdb

Information similar to the following is displayed:

Number Start End Size File system Name Flags

1049kB 107GB 107GB ext4

[root@ecs-test-0001 ~]# parted /dev/vdb

**GNU Parted 3.1** Using /dev/vdb Welcome to GNU Parted! Type 'help' to view a list of commands. (parted) p Error: The backup GPT table is not at the end of the disk, as it should be. This might mean that another operating system believes the disk is smaller. Fix, by moving the backup to the end (and removing the old backup)? Fix/Ignore/Cancel? Fix Warning: Not all of the space available to /dev/vdb appears to be used, you can fix the GPT to use all of the space (an extra 104857600 blocks) or continue with the current setting? Fix/Ignore? Fix Model: Virtio Block Device (virtblk) Disk /dev/vdb: 161GB Sector size (logical/physical): 512B/512B Partition Table: gpt Disk Flags:

Issue 01 (2023-06-21)

In the command output, parameter **Partition Table** indicates the disk partition style. Value **msdos** indicates the MBR partition style, and value **gpt** indicates the GPT partition style.

• If the following error information is displayed, enter **Fix**.

Error: The backup GPT table is not at the end of the disk, as it should be. This might mean that another operating system believes the disk is smaller. Fix, by moving the backup to the end (and removing the old backup)?

The GPT partition table information is stored at the start of the disk. To reduce the risk of damages, a backup of the information is saved at the end of the disk. When you expand the disk capacity, the end of the disk changes accordingly. In this case, enter **Fix** to move the backup file of the information to new disk end.

If the following warning information is displayed, enter Fix.
 Warning: Not all of the space available to /dev/vdb appears to be used, you can fix the GPT to use all of the space (an extra 104857600 blocks) or continue with the current setting?
 Fix/Ignore? Fix

Enter **Fix** as prompted. The system automatically sets the GPT partition style for the additional space.

**Step 3** Enter **q** and press **Enter** to exit parted.

----End

# 4.2 Extending System Disk Partitions and File Systems (Linux Kernel Earlier Than 3.6.0)

## **Scenarios**

After a disk has been expanded on the management console, the disk size is enlarged, but the additional space cannot be used directly.

In Linux, you must allocate the additional space to an existing partition or a new partition.

If the disk capacity is expanded when its server is stopped, the additional space of a Linux system disk will be automatically added to the partition at the disk end upon the server startup. In this case, the additional space can be used directly.

This section uses CentOS 6.5 64bit (kernel version earlier than 3.6.0) as the example OS to describe how to extend the disk partition using growpart and fdisk. The way you allocate additional space depends on the OS. This example is used for reference only. For detailed operations and differences, see the corresponding OS documentations.

- Extending an Existing MBR Partition (Kernel Version Earlier Than 3.6.0)
- Creating a New MBR Partition

For how to query the Linux kernel version, see **Querying the Linux Kernel Version**.

#### NOTICE

- Exercise caution when expanding the disk capacity. Incorrect operations may lead to data loss or exceptions. So you are advised to back up the disk data using backups or snapshots before expansion. For details about backups, see Managing EVS Backups. For details about snapshots, see Creating a Snapshot (OBT).
- If the OS kernel version is earlier than 3.6.0, the extension of an existing MBR partition and file system takes effect only after a system reboot, and services will be interrupted. After you run **reboot**, the additional space is automatically added to the partition at the end of the system disk.
- If you do not want to reboot your ECS, you can migrate data from the system disk to a data disk on the same ECS, detach the data disk, and attach it to an ECS whose OS kernel version is later than 3.6.0. In this case, the disk partition and file system can be extended without a reboot. You can then detach and attach back the extended disk to the original ECS, and migrate data back to the system disk. There are risks in migrating data. Back up the data before migration. To extend partitions and file systems on an ECSwhose kernel version is greater than 3.6.0, see Expanding Disk Partitions and File Systems (Linux).

# **Prerequisites**

- You have expanded the system disk capacity and attached the system disk to a server on the management console. For details, see Expanding Capacity for an In-use EVS Disk or Expanding Capacity for an Available EVS Disk.
- You have logged in to the server.
  - For how to log in to an ECS, see Logging In to an ECS.
  - For how to log in to a BMS, see Logging In to the BMS.

# **Querying the Linux Kernel Version**

Run the following command to query the Linux kernel version:

#### uname -a

Then, perform corresponding operations depending on whether the Linux kernel version is later than 3.6.0.

- For CentOS 7.4 64bit, information similar to the following is displayed:
   Linux ecs-test-0001 3.10.0-957.5.1.el7.x86\_64 #1 SMP Fri Feb 1 14:54:57 UTC 2019 x86\_64 x86\_64

   The kernel version is 3.10.0, later than 3.6.0. For detailed operations, see Extending Partitions and File Systems for Data Disks (Linux Kernel Later Than 3.6.0).
- For CentOS 6.5 64bit, information similar to the following is displayed:
  Linux ecs-test-0002 2.6.32-754.10.1.el6.x86\_64 #1 SMP Tue Jan 15 17:07:28 UTC 2019 x86\_64

  The kernel version is 2.6.32, earlier than 3.6.0. In this case, the partition and file system are extended only after a server reboot. For detailed operations, see the content in this section.

# Extending an Existing MBR Partition (Kernel Version Earlier Than 3.6.0)

CentOS 6.5 64bit is used as the sample OS. Originally, system disk /dev/vda has 40 GB and one partition (/dev/vda1), and then 60 GB is added to the disk. The

following procedure shows you how to allocate the additional 60 GB to the existing MBR partition /dev/vda1.

**Step 1** (Optional) Run the following command to install the growpart tool:

## yum install cloud-utils-growpart

## □ NOTE

You can run the **growpart** command to check whether the growpart tool has been installed. If the command output displays the tool usage instructions, the tool has been installed and you do not need to install it separately.

**Step 2** Run the following command to install the dracut-modules-growroot tool:

## yum install dracut-modules-growroot

## Information similar to the following is displayed:

```
[root@ecs-test-0002 ~]# yum install dracut-modules-growroot
Loaded plugins: fastestmirror, security
Setting up Install Process
Loading mirror speeds from cached hostfile
epel/metalink
                                                                                             | 4.3 kB
00:00
* epel: pubmirror1.math.uh.edu
                                                                                          13.7 kB
base
00:00
                                                                                          | 3.4 kB
extras
00:00
updates
                                                                                           | 3.4 kB
00:00
Package dracut-modules-growroot-0.20-2.el6.noarch already installed and latest version
Nothing to do
```

**Step 3** Run the following command to regenerate the initramfs file:

## dracut -f

**Step 4** Run the following command to view the total capacity of the **/dev/vda** system disk:

#### fdisk -l

#### Information similar to the following is displayed:

```
[root@ecs-test-0002 ~]# fdisk -l

Disk /dev/vda: 107.4 GB, 107374182400 bytes
255 heads, 63 sectors/track, 13054 cylinders
Units = cylinders of 16065 * 512 = 8225280 bytes
Sector size (logical/physical): 512 bytes / 512 bytes
I/O size (minimum/optimal): 512 bytes / 512 bytes
Disk identifier: 0x0004e0be

Device Boot Start End Blocks Id System
/dev/vda1 * 1 5222 41942016 83 Linux
```

**Step 5** Run the following command to view the capacity of the /dev/vda1 partition:

## df -TH

```
[root@ecs-test-0002 ~]# df -TH
Filesystem Type Size Used Avail Use% Mounted on
/dev/vda1 ext4 43G 1.7G 39G 5% /
tmpfs tmpfs 2.1G 0 2.1G 0% /dev/shm
```

## **Step 6** Run the following command to restart the server:

#### reboot

After the server is restarted, reconnect to the server and perform the following steps.

## **Ⅲ** NOTE

The partition and file system are extended right after the server is restarted, so you no longer need to run the **resize2fs** *Disk partition* command.

**Step 7** Run the following command to view the new capacity of the /dev/vda1 partition:

#### df -TH

Information similar to the following is displayed:

```
[root@ecs-test-0002 ~]# df -TH
Filesystem Type Size Used Avail Use% Mounted on
/dev/vda1 ext4 106G 1.7G 99G 2% /
tmpfs tmpfs 2.1G 0 2.1G 0% /dev/shm
```

#### ----End

# Creating a New MBR Partition

Originally, system disk /dev/vda has 40 GB and one partition (/dev/vda1), and then 40 GB is added to the disk. The following procedure shows you how to create a new MBR partition /dev/vda2 with this 40 GB.

**Step 1** Run the following command to view the disk partition information:

## fdisk -l

Information similar to the following is displayed:

```
[root@ecs-2220 ~]# fdisk -l

Disk /dev/vda: 85.9 GB, 85899345920 bytes, 167772160 sectors

Units = sectors of 1 * 512 = 512 bytes

Sector size (logical/physical): 512 bytes / 512 bytes

I/O size (minimum/optimal): 512 bytes / 512 bytes

Disk label type: dos

Disk identifier: 0x0008d18f

Device Boot Start End Blocks Id System

/dev/vda1 * 2048 83886079 41942016 83 Linux
```

In the command output, the capacity of the **dev/vda** system disk is 80 GB, in which the in-use **dev/vda1** partition takes 40 GB and the additional 40 GB has not been allocated.

## **Step 2** Run the following command to enter fdisk:

## fdisk /dev/vda

Information similar to the following is displayed:

```
[root@ecs-2220 ~]# fdisk /dev/vda
Welcome to fdisk (util-linux 2.23.2).
```

Changes will remain in memory only, until you decide to write them. Be careful before using the write command.

Command (m for help):

## **Step 3** Enter **n** and press **Enter** to create a new partition.

Information similar to the following is displayed:

Command (m for help): n

Partition type:

p primary (1 primary, 0 extended, 3 free)

e extended

There are two types of disk partitions:

- Choosing **p** creates a primary partition.
- Choosing **e** creates an extended partition.

#### 

If the MBR partition style is used, a maximum of 4 primary partitions, or 3 primary partitions and 1 extended partition can be created. The extended partition cannot be used directly and must be divided into logical partitions before use.

Disk partitions created using GPT are not categorized.

**Step 4** In this example, a primary partition is created. Therefore, enter **p** and press **Enter** to create a primary partition.

Information similar to the following is displayed:

Select (default p): p

Partition number (2-4, default 2):

Step 5 Partition number 2 is used in this example. Therefore, enter 2 and press Enter.

Information similar to the following is displayed:

Partition number (2-4, default 2): 2

First sector (83886080-167772159, default 83886080):

**Step 6** Enter the new partition's start sector and press **Enter**. In this example, the default start sector is used.

The system displays the start and end sectors of the partition's available space. You can customize the value within this range or use the default value. The start sector must be smaller than the partition's end sector.

Information similar to the following is displayed:

First sector (83886080-167772159, default 83886080):

Using default value 83886080

Last sector, +sectors or +size{K,M,G} (83886080-167772159,default 167772159):

**Step 7** Enter the new partition's end sector and press **Enter**. In this example, the default end sector is used.

The system displays the start and end sectors of the partition's available space. You can customize the value within this range or use the default value. The start sector must be smaller than the partition's end sector.

Information similar to the following is displayed:

Last sector, +sectors or +size{K,M,G} (83886080-167772159,

default 167772159):

Using default value 167772159

Partition 2 of type Linux and of size 40 GiB is set

Command (m for help):

**Step 8** Enter **p** and press **Enter** to view the new partition.

```
Command (m for help): p

Disk /dev/vda: 85.9 GB, 85899345920 bytes, 167772160 sectors

Units = sectors of 1 * 512 = 512 bytes

Sector size (logical/physical): 512 bytes / 512 bytes

I/O size (minimum/optimal): 512 bytes / 512 bytes

Disk label type: dos

Disk identifier: 0x0008d18f

Device Boot Start End Blocks Id System

/dev/vda1 * 2048 83886079 41942016 83 Linux
/dev/vda2 83886080 167772159 41943040 83 Linux
Command (m for help):
```

**Step 9** Enter w and press **Enter** to write the changes to the partition table.

## Information similar to the following is displayed:

```
Command (m for help): w
The partition table has been altered!

Calling ioctl() to re-read partition table.

WARNING: Re-reading the partition table failed with error 16: Device or resource busy.
The kernel still uses the old table. The new table will be used at the next reboot or after you run partprobe(8) or kpartx(8)

Syncing disks.
```

The partition is created.

## □ NOTE

In case that you want to discard the changes made before, you can exit fdisk by entering q.

**Step 10** Run the following command to synchronize the new partition table to the OS:

## partprobe

**Step 11** Run the following command to set the file system format for the new partition:

## mkfs -t File system Disk partition

• Sample command of the ext\* file system:

(The ext4 file system is used in this example.)

## mkfs -t ext4 /dev/vda2

Writing inode tables: done

```
[root@ecs-2220 ~]# mkfs -t ext4 /dev/vda2
mke2fs 1.42.9 (28-Dec-2013)
Filesystem label=
OS type: Linux
Block size=4096 (log=2)
Fragment size=4096 (log=2)
Stride=0 blocks, Stripe width=0 blocks
2621440 inodes, 10485760 blocks
524288 blocks (5.00%) reserved for the super user
First data block=0
Maximum filesystem blocks=2157969408
320 block groups
32768 blocks per group, 32768 fragments per group
8192 inodes per group
Superblock backups stored on blocks:
     32768, 98304, 163840, 229376, 294912, 819200, 884736, 1605632, 2654208,
     4096000, 7962624
Allocating group tables: done
```

Creating journal (32768 blocks): done
Writing superblocks and filesystem accounting information: done

• Sample command of the xfs file system:

## mkfs -t xfs /dev/vda2

Information similar to the following is displayed:

```
[root@ecs-2220 ~]# mkfs -t xfs /dev/vda2
                                    agcount=4, agsize=2621440 blks
meta-data=/dev/vda2
                          isize=512
                   sectsz=512 attr=2, projid32bit=1
                   crc=1
                           finobt=0, sparse=0
                   bsize=4096 blocks=10485760, imaxpct=25
data =
                   sunit=0 swidth=0 blks
                   bsize=4096 ascii-ci=0 ftype=1
naming =version2
                       bsize=4096 blocks=5120, version=2
log =internal log
                   sectsz=512 sunit=0 blks, lazy-count=1
= se
realtime =none
                       extsz=4096 blocks=0, rtextents=0
```

The formatting takes a while, and you need to observe the system running status. Once **done** is displayed in the command output, the formatting is complete.

## **Step 12** (Optional) Run the following command to create a mount point:

Perform this step if you want to mount the partition on a new mount point.

## mkdir Mount point

In this example, run the following command to create the **/opt** mount point:

## mkdir /opt

## **Step 13** Run the following command to mount the new partition:

## mount Disk partition Mount point

In this example, run the following command to mount the new partition /dev/vda2 on /opt:

#### mount /dev/vda2 /opt

## □ NOTE

If the new partition is mounted on a directory that is not empty, the subdirectories and files in the directory will be hidden. Therefore, you are advised to mount the new partition on an empty directory or a new directory. If the new partition must be mounted on a directory that is not empty, move the subdirectories and files in this directory to another directory temporarily. After the partition is successfully mounted, move the subdirectories and files back.

## **Step 14** Run the following command to view the mount result:

## df -TH

```
[root@ecs-2220 ~]# df -TH
Filesystem
           Type
                   Size Used Avail Use% Mounted on
                   43G 2.0G 39G 5%/
/dev/vda1
            ext4
devtmpfs
           devtmpfs 509M 0 509M 0% /dev
          tmpfs 520M 0 520M 0% /dev/shm
tmpfs 520M 7.2M 513M 2% /run
tmpfs
tmpfs
          tmpfs
                  520M 0 520M 0% /sys/fs/cgroup
tmpfs
tmpfs
          tmpfs
                  104M 0 104M 0% /run/user/0
/dev/vda2 ext4 43G 51M 40G 1% /opt
```

#### 

If the server is restarted, the mounting will become invalid. You can set automatic mounting for partitions at system start by modifying the /etc/fstab file. For details, see Setting Automatic Mounting at System Start.

----End

# **Setting Automatic Mounting at System Start**

Modify the **fstab** file to set automatic disk mounting at server start. You can also set automatic mounting for the servers containing data. This operation will not affect the existing data.

The following procedure shows how to set automatic disk mounting at server start by using UUIDs to identify disks in the **fstab** file. You are advised not to use device names to identify disks in the file because a device name may change (for example, from /dev/vdb1 to /dev/vdb2) during the server stop or start, resulting in improper server running after restart.

#### ■ NOTE

UUID is the unique character string for disk partitions in a Linux system.

**Step 1** Run the following command to query the partition UUID:

## blkid Disk partition

In this example, run the following command to query the UUID of the /dev/vdb1 partition:

## blkid /dev/vdb1

Information similar to the following is displayed:

```
[root@ecs-test-0001 ~]# blkid /dev/vdb1 /dev/vdb1: UUID="0b3040e2-1367-4abb-841d-ddb0b92693df" TYPE="ext4"
```

The UUID of the /dev/vdb1 partition is displayed.

**Step 2** Run the following command to open the **fstab** file using the vi editor:

#### vi /etc/fstab

- **Step 3** Press **i** to enter editing mode.
- **Step 4** Move the cursor to the end of the file and press **Enter**. Then, add the following information:

```
UUID=0b3040e2-1367-4abb-841d-ddb0b92693df /mnt/sdc
```

ext4 defaults 0 2

The preceding content is used for reference only. Add the information that is used in the environment. The parameters are described as follows:

- The first column indicates the partition UUID obtained in **Step 1**.
- The second column indicates the directory on which the partition is mounted. You can query the mount point using the **df-TH** command.
- The third column indicates the file system format of the partition. You can query the file system format using the **df** -**TH** command.
- The fourth column indicates the partition mount option. Normally, this
  parameter is set to defaults.

- The fifth column indicates the Linux dump backup option.
  - **0**: Linux dump backup is not used. Normally, dump backup is not used, and you can set this parameter to **0**.
  - 1: Linux dump backup is used.
- The sixth column indicates the fsck option, that is, whether to use fsck to check the attached disk during startup.
  - 0: not use fsck.
  - If the mount point is the root partition (/), this parameter must be set to

When this parameter is set to **1** for the root partition, this parameter for other partitions must start with **2** because the system checks the partitions in the ascending order of the values.

## **Step 5** Press **Esc**, enter :wq, and press **Enter**.

The system saves the configurations and exits the vi editor.

**Step 6** Perform the following operations to verify the automatic mounting function:

1. Run the following command to unmount the partition:

umount Disk partition

In this example, run the following command:

## umount /dev/vdb1

- 2. Run the following command to reload all the content in the /etc/fstab file: mount -a
- 3. Run the following command to query the file system mounting information:

mount | grep Mount point

In this example, run the following command:

## mount | grep /mnt/sdc

If information similar to the following is displayed, automatic mounting has been configured:

root@ecs-test-0001 ~]# mount | grep /mnt/sdc /dev/vdb1 on /mnt/sdc type ext4 (rw,relatime,data=ordered)

----End

# 4.3 Extending Data Disk Partitions and File Systems (Linux Kernel Earlier Than 3.6.0)

## **Scenarios**

After a disk has been expanded on the management console, the disk size is enlarged, but the additional space cannot be used directly.

In Linux, you must allocate the additional space to an existing partition or a new partition.

This section uses CentOS 7.4 64bit as the sample OS to describe how to extend an MBR or GPT partition. The way you allocate additional space depends on the OS.

This example is used for reference only. For detailed operations and differences, see the corresponding OS documentations.

- Creating a New MBR Partition
- Extending an Existing MBR Partition
- Creating a New GPT Partition
- Extending an Existing GPT Partition

#### **NOTICE**

- Exercise caution when expanding the disk capacity. Incorrect operations may lead to data loss or exceptions. So you are advised to back up the disk data using backups or snapshots before expansion. For details about backups, see Managing EVS Backups. For details about snapshots, see Creating a Snapshot (OBT).
- If the OS kernel version is earlier than 3.6.0, the extension of an existing MBR partition and file system takes effect only after a system reboot, and services will be interrupted. After you run reboot, the additional space is automatically added to the partition at the end of the system disk.
- If you do not want to reboot your ECS, you can migrate data from the system disk to a data disk on the same ECS, detach the data disk, and attach it to an ECS whose OS kernel version is later than 3.6.0. In this case, the disk partition and file system can be extended without a reboot. You can then detach and attach back the extended disk to the original ECS, and migrate data back to the system disk. There are risks in migrating data. Back up the data before migration. To extend partitions and file systems on an ECSwhose kernel version is greater than 3.6.0, see Expanding Disk Partitions and File Systems (Linux).

# **Prerequisites**

- You have expanded the system disk capacity and attached the system disk to a server on the management console. For details, see Expanding Capacity for an In-use EVS Disk or Expanding Capacity for an Available EVS Disk.
- You have logged in to the server.
  - For how to log in to an ECS, see Logging In to an ECS.
  - For how to log in to a BMS, see Logging In to the BMS.

# Creating a New MBR Partition

Originally, data disk /dev/vdb has 100 GB and one partition (/dev/vdb1), and then 50 GB is added to the disk. The following procedure shows you how to create a new MBR partition /dev/vdb2 with this 50 GB.

**Step 1** Run the following command to view the disk partition information:

# fdisk -l

Information similar to the following is displayed:

[root@ecs-test-0001 ~]# fdisk -l

Disk /dev/vda: 42.9 GB, 42949672960 bytes, 83886080 sectors

```
Units = sectors of 1 * 512 = 512 bytes
Sector size (logical/physical): 512 bytes / 512 bytes
I/O size (minimum/optimal): 512 bytes / 512 bytes
Disk label type: dos
Disk identifier: 0x000bcb4e
 Device Boot
                Start
                           End
                                  Blocks Id System
/dev/vda1 *
                2048 83886079 41942016 83 Linux
Disk /dev/vdb: 161.1 GB, 161061273600 bytes, 314572800 sectors
Units = sectors of 1 * 512 = 512 bytes
Sector size (logical/physical): 512 bytes / 512 bytes
I/O size (minimum/optimal): 512 bytes / 512 bytes
Disk label type: dos
Disk identifier: 0x38717fc1
  Device Boot
                           End
                                  Blocks Id System
/dev/vdb1
                2048 209715199 104856576 83 Linux
```

## **Step 2** Run the following command to enter fdisk:

#### fdisk Disk

In this example, run the following command:

## fdisk /dev/vdb

Information similar to the following is displayed:

[root@ecs-test-0001 ~]# fdisk /dev/vdb Welcome to fdisk (util-linux 2.23.2).

Changes will remain in memory only, until you decide to write them. Be careful before using the write command.

Command (m for help):

## **Step 3** Enter **n** and press **Enter** to create a new partition.

Information similar to the following is displayed:

Command (m for help): n
Partition type:
 p primary (1 primary, 0 extended, 3 free)
 e extended
Select (default p):

There are two types of disk partitions:

- Choosing **p** creates a primary partition.
- Choosing **e** creates an extended partition.

#### □ NOTE

If the MBR partition style is used, a maximum of 4 primary partitions, or 3 primary partitions and 1 extended partition can be created. The extended partition cannot be used directly and must be divided into logical partitions before use.

Disk partitions created using GPT are not categorized.

**Step 4** In this example, a primary partition is created. Therefore, enter **p** and press **Enter** to create a primary partition.

Information similar to the following is displayed:

Select (default p): p Partition number (2-4, default 2):

**Partition number** indicates the serial number of the primary partition. Because partition number 1 has been used, the value ranges from **2** to **4**.

Step 5 Enter the serial number of the primary partition and press Enter. Partition number2 is used in this example. Therefore, enter 2 and press Enter.

Information similar to the following is displayed:

Partition number (2-4, default 2): 2 First sector (209715200-314572799, default 209715200):

**First sector** indicates the start sector. The value ranges from **209715200** to **314572799**, and the default value is **209715200**.

**Step 6** Enter the new partition's start sector and press **Enter**. In this example, the default start sector is used.

The system displays the start and end sectors of the partition's available space. You can customize the value within this range or use the default value. The start sector must be smaller than the partition's end sector.

Information similar to the following is displayed:

First sector (209715200-314572799, default 209715200):
Using default value 209715200
Last sector, +sectors or +size{K,M,G} (209715200-314572799, default 314572799):

Last Sector, +Sectors or +Size(N,M,G) (209/13200-3143/2/99, default 3143/2/99).

**Last sector** indicates the end sector. The value ranges from **209715200** to **314572799**, and the default value is **314572799**.

**Step 7** Enter the new partition's end sector and press **Enter**. In this example, the default end sector is used.

The system displays the start and end sectors of the partition's available space. You can customize the value within this range or use the default value. The start sector must be smaller than the partition's end sector.

Information similar to the following is displayed:

Last sector, +sectors or +size{K,M,G} (209715200-314572799, default 314572799): Using default value 314572799

Partition 2 of type Linux and of size 50 GiB is set

Command (m for help):

**Step 8** Enter **p** and press **Enter** to view the new partition.

Information similar to the following is displayed:

Command (m for help): p

Disk /dev/vdb: 161.1 GB, 161061273600 bytes, 314572800 sectors

Units = sectors of 1 \* 512 = 512 bytes

Sector size (logical/physical): 512 bytes / 512 bytes I/O size (minimum/optimal): 512 bytes / 512 bytes

Disk label type: dos Disk identifier: 0x38717fc1

Device Boot Start End Blocks Id System /dev/vdb1 2048 209715199 104856576 83 Linux /dev/vdb2 209715200 314572799 52428800 83 Linux

Command (m for help):

**Step 9** Enter **w** and press **Enter** to write the changes to the partition table.

Information similar to the following is displayed:

Command (m for help): w

The partition table has been altered!

Calling ioctl() to re-read partition table.

WARNING: Re-reading the partition table failed with error 16: Device or resource busy.

The kernel still uses the old table. The new table will be used at the next reboot or after you run partprobe(8) or kpartx(8)

Syncing disks.

#### 

In case that you want to discard the changes made before, you can exit fdisk by entering q.

**Step 10** Run the following command to synchronize the new partition table to the OS:

## partprobe

**Step 11** Run the following command to set the file system format for the new partition:

#### mkfs -t File system Disk partition

• Sample command of the ext\* file system:

## mkfs -t ext4 /dev/vdb2

Information similar to the following is displayed:

```
[root@ecs-test-0001 ~]# mkfs -t ext4 /dev/vdb2
mke2fs 1.42.9 (28-Dec-2013)
Filesystem label=
OS type: Linux
Block size=4096 (log=2)
Fragment size=4096 (log=2)
Stride=0 blocks, Stripe width=0 blocks
3276800 inodes, 13107200 blocks
655360 blocks (5.00%) reserved for the super user
First data block=0
Maximum filesystem blocks=2162163712
400 block groups
32768 blocks per group, 32768 fragments per group
8192 inodes per group
Superblock backups stored on blocks:
     32768, 98304, 163840, 229376, 294912, 819200, 884736, 1605632, 2654208,
     4096000, 7962624, 11239424
Allocating group tables: done
Writing inode tables: done
Creating journal (32768 blocks): done
Writing superblocks and filesystem accounting information: done
```

• Sample command of the xfs file system:

## mkfs -t xfs /dev/vdb2

Information similar to the following is displayed:

```
[root@ecs-test-0001 ~]# mkfs -t xfs /dev/vdb2
meta-data=/dev/vdb2
                        isize=512 agcount=4, agsize=3276800 blks
    =
                  sectsz=512 attr=2, projid32bit=1
                           finobt=0, sparse=0
                   crc=1
                   bsize=4096 blocks=13107200, imaxpct=25
data =
    =
                   sunit=0 swidth=0 blks
naming =version2 bsize=4096 ascii-ci=0 ftype=1
                       bsize=4096 blocks=6400, version=2
log =internal log
                   sectsz=512 sunit=0 blks, lazy-count=1
realtime =none
                       extsz=4096 blocks=0, rtextents=0
```

The formatting takes a while, and you need to observe the system running status. Once **done** is displayed in the command output, the formatting is complete.

**Step 12** (Optional) Run the following command to create a mount point:

Perform this step if you want to mount the partition on a new mount point.

mkdir Mount point

In this example, run the following command to create the /mnt/test mount point:

## mkdir /mnt/test

**Step 13** Run the following command to mount the new partition:

mount Disk partition Mount point

In this example, run the following command to mount the new partition /dev/vdb2 on /mnt/test:

## mount /dev/vdb2 /mnt/test

#### ∩ NOTE

If the new partition is mounted on a directory that is not empty, the subdirectories and files in the directory will be hidden. Therefore, you are advised to mount the new partition on an empty directory or a new directory. If the new partition must be mounted on a directory that is not empty, move the subdirectories and files in this directory to another directory temporarily. After the partition is successfully mounted, move the subdirectories and files back.

## **Step 14** Run the following command to view the mount result:

#### df -TH

Information similar to the following is displayed:

```
[root@ecs-test-0001 ~]# df -TH
Filesystem
                  Size Used Avail Use% Mounted on
          Type
                  43G 1.9G 39G 5%/
/dev/vda1
           ext4
           devtmpfs 2.0G 0 2.0G 0% /dev
devtmpfs
          tmpfs 2.0G 0 2.0G 0% /dev/shm
tmpfs
tmpfs
                 2.0G 9.1M 2.0G 1% /run
          tmpfs
                 2.0G 0 2.0G 0% /sys/fs/cgroup
tmpfs
          tmpfs
tmpfs
          tmpfs
                 398M 0 398M 0% /run/user/0
/dev/vdb1
           ext4
                  106G 63M 101G 1% /mnt/sdc
                 53G 55M 50G 1% /mnt/test
/dev/vdb2
           ext4
```

#### 

If the server is restarted, the mounting will become invalid. You can set automatic mounting for partitions at system start by modifying the /etc/fstab file. For details, see Setting Automatic Mounting at System Start.

#### ----End

# **Extending an Existing MBR Partition**

#### **NOTICE**

If the additional space is allocated to an existing partition, data on the disk will not be cleared but you must use **umount** to unmount the existing partition. In this case, services will be affected.

Originally, data disk /dev/vdb has 150 GB and two partitions (/dev/vdb1 and /dev/vdb2, and then 80 GB is added to the disk. The following procedure shows you how to add this 80 GB to the existing MBR partition /dev/vdb2.

#### **NOTICE**

During an expansion, the additional space is added to the end of the disk. Therefore, if the disk has multiple partitions, the additional space can only be allocated to the partition at the disk end.

**Step 1** Run the following command to view the disk partition information:

#### fdisk -l

Information similar to the following is displayed:

[root@ecs-test-0001 ~]# fdisk -l

Disk /dev/vda: 42.9 GB, 42949672960 bytes, 83886080 sectors Units = sectors of 1 \* 512 = 512 bytes

Sector size (logical/physical): 512 bytes / 512 bytes I/O size (minimum/optimal): 512 bytes / 512 bytes

Disk label type: dos Disk identifier: 0x000bcb4e

Device Boot Start End Blocks Id System /dev/vda1 \* 2048 83886079 41942016 83 Linux

Disk /dev/vdb: 247.0 GB, 246960619520 bytes, 482344960 sectors

Units = sectors of 1 \* 512 = 512 bytes

Sector size (logical/physical): 512 bytes / 512 bytes I/O size (minimum/optimal): 512 bytes / 512 bytes

Disk label type: dos Disk identifier: 0x38717fc1

Device Boot Start End Blocks Id System /dev/vdb1 2048 209715199 104856576 83 Linux /dev/vdb2 209715200 314572799 52428800 83 Linux

In the command output, take note of the partition's start and end sectors. In this example, /dev/vdb2's start sector is 209715200, and its end sector is 314572799.

View the /dev/vdb capacity and check whether the additional space is included.

- If the additional space is not included, refresh the capacity according to Extending SCSI Data Disk Partitions and File Systems (Linux Kernel Earlier Than 3.6.0).
- If the additional space is included, take note of the start and end sectors of the target partition and then go to **Step 2**. These values will be used in the subsequent operations.
- **Step 2** Run the following command to unmount the partition:

umount Disk partition

In this example, run the following command:

## umount /dev/vdb2

**Step 3** Run the following command to enter fdisk:

fdisk Disk

In this example, run the following command:

fdisk /dev/vdb

[root@ecs-test-0001 ~]# fdisk /dev/vdb Welcome to fdisk (util-linux 2.23.2).

Changes will remain in memory only, until you decide to write them. Be careful before using the write command.

Command (m for help):

## **Step 4** Run the following command to delete the partition to be extended:

1. Enter **d** and press **Enter** to delete the partition.

Information similar to the following is displayed:

Command (m for help): d Partition number (1,2, default 2):

2. Enter the partition number and press **Enter** to delete the partition. In this example, enter **2**.

Information similar to the following is displayed:

Partition number (1,2, default 2): 2

Partition 2 is deleted

Command (m for help):

**◯** NOTE

After deleting the partition, recreate the partition according to the following steps, and data on this disk will not be lost.

**Step 5** Enter **n** and press **Enter** to create a new partition.

Information similar to the following is displayed:

Command (m for help): n

Partition type:

- p primary (1 primary, 0 extended, 3 free)
- e extended

Select (default p):

There are two types of disk partitions:

- Choosing **p** creates a primary partition.
- Choosing **e** creates an extended partition.

□ NOTE

If the MBR partition style is used, a maximum of 4 primary partitions, or 3 primary partitions and 1 extended partition can be created. The extended partition cannot be used directly and must be divided into logical partitions before use.

Disk partitions created using GPT are not categorized.

**Step 6** Ensure that the entered partition type is the same as the partition had before. In this example, a primary partition is used. Therefore, enter **p** and press **Enter** to create a primary partition.

Information similar to the following is displayed:

Select (default p): p

Partition number (2-4, default 2):

Partition number indicates the serial number of the primary partition.

**Step 7** Ensure that entered partition number is the same as the partition had before. In this example, partition number **2** is used. Therefore, enter **2** and press **Enter**.

Partition number (2-4, default 2): 2 First sector (209715200-482344959, default 209715200):

In the command output, **First sector** specifies the start sector.

## □ NOTE

Data will be lost if the following operations are performed:

- Select a start sector other than the partition had before.
- Select an end sector smaller than the partition had before.
- Step 8 Ensure that the entered start sector is the same as the partition had before. In this example, start sector 209715200 is recorded in Step 1. Therefore, enter 209715200 and press Enter.

Information similar to the following is displayed:

First sector (209715200-482344959, default 209715200):

Using default value 209715200

Last sector, +sectors or +size{K,M,G} (209715200-482344959, default 482344959):

In the command output, **Last sector** specifies the end sector.

**Step 9** Ensure that the entered end sector is larger than or equal to the end sector recorded in **Step 1**. In this example, the recorded end sector is **314572799**, and the default end sector is used. Therefore, enter **482344959** and press **Enter**.

Information similar to the following is displayed:

Using default value 209715200

Last sector, +sectors or +size{K,M,G} (209715200-482344959, default 482344959):

Using default value 482344959

Partition 2 of type Linux and of size 130 GiB is set

Command (m for help):

The partition is created.

**Step 10** Enter **p** and press **Enter** to view the partition details.

Information similar to the following is displayed:

Command (m for help): p

Disk /dev/vdb: 247.0 GB, 246960619520 bytes, 482344960 sectors

Units = sectors of 1 \* 512 = 512 bytes

Sector size (logical/physical): 512 bytes / 512 bytes I/O size (minimum/optimal): 512 bytes / 512 bytes

Disk label type: dos

Disk identifier: 0x38717fc1

Device Boot Start End Blocks Id System /dev/vdb1 2048 209715199 104856576 83 Linux /dev/vdb2 209715200 482344959 136314880 83 Linux

Command (m for help):

**Step 11** Enter w and press **Enter** to write the changes to the partition table.

Information similar to the following is displayed:

Command (m for help): w

The partition table has been altered!

Calling ioctl() to re-read partition table.

WARNING: Re-reading the partition table failed with error 16: Device or resource busy. The kernel still uses the old table. The new table will be used at

the next reboot or after you run partprobe(8) or kpartx(8)

Syncing disks.

## **□** NOTE

In case that you want to discard the changes made before, you can exit fdisk by entering q.

**Step 12** Run the following command to synchronize the new partition table to the OS:

## partprobe

- **Step 13** Perform the following operations based on the file system of the disk:
  - For the ext\*file system
    - a. Run the following command to check the correctness of the file system on the partition:

## e2fsck -f Disk partition

In this example, run the following command:

## e2fsck -f /dev/vdb2

Information similar to the following is displayed:

[root@ecs-test-0001 ~]# e2fsck -f /dev/vdb2

e2fsck 1.42.9 (28-Dec-2013)

Pass 1: Checking inodes, blocks, and sizes

Pass 2: Checking directory structure

Pass 3: Checking directory connectivity

Pass 4: Checking reference counts

Pass 5: Checking group summary information

/dev/vdb2: 11/3276800 files (0.0% non-contiguous), 251790/13107200 blocks

b. Run the following command to extend the file system of the partition:

#### resize2fs Disk partition

In this example, run the following command:

#### resize2fs /dev/vdb2

Information similar to the following is displayed:

[root@ecs-test-0001  $\sim$ ]# resize2fs /dev/vdb2

resize2fs 1.42.9 (28-Dec-2013)

Resizing the filesystem on /dev/vdb2 to 34078720 (4k) blocks.

The filesystem on /dev/vdb2 is now 34078720 blocks long.

c. (Optional) Run the following command to create a mount point:

Perform this step if you want to mount the partition on a new mount point.

#### mkdir Mount point

In this example, run the following command to create the /mnt/test mount point:

#### mkdir /mnt/test

d. Run the following command to mount the partition:

mount Disk partition Mount point

In this example, run the following command to mount the partition /dev/vdb2 on /mnt/test:

mount /dev/vdb2 /mnt/test

#### 

If the new partition is mounted on a directory that is not empty, the subdirectories and files in the directory will be hidden. Therefore, you are advised to mount the new partition on an empty directory or a new directory. If the new partition must be mounted on a directory that is not empty, move the subdirectories and files in this directory to another directory temporarily. After the partition is successfully mounted, move the subdirectories and files back.

## • For the **xfs** file system

a. (Optional) Run the following command to create a mount point:
 Perform this step if you want to mount the partition on a new mount point.

mkdir Mount point

In this example, run the following command to create the /mnt/test mount point:

## mkdir /mnt/test

b. Run the following command to mount the partition:

mount Disk partition Mount point

In this example, run the following command to mount the partition /dev/vdb2 on /mnt/test:

## mount /dev/vdb2 /mnt/test

#### 

If the new partition is mounted on a directory that is not empty, the subdirectories and files in the directory will be hidden. Therefore, you are advised to mount the new partition on an empty directory or a new directory. If the new partition must be mounted on a directory that is not empty, move the subdirectories and files in this directory to another directory temporarily. After the partition is successfully mounted, move the subdirectories and files back.

c. Run the following command to extend the file system of the partition:

## sudo xfs\_growfs Disk partition

In this example, run the following command:

## sudo xfs\_growfs /dev/vdb2

Information similar to the following is displayed:

```
[root@ecs-test-0001 ~]# sudo xfs_growfs /dev/vdb2
meta-data=/dev/vdb2
                          isize=512 agcount=4, agsize=3276800 blks
     =
                   sectsz=512 attr=2, projid32bit=1
                  crc=1
     =
                             finobt=0, spinodes=0
data =
                    bsize=4096 blocks=13107200, imaxpct=25
                   sunit=0 swidth=0 blks
naming =version2
                       bsize=4096 ascii-ci=0 ftype=1
     =internal
                      bsize=4096 blocks=6400, version=2
                   sectsz=512 sunit=0 blks, lazy-count=1
                        extsz=4096 blocks=0, rtextents=0
realtime =none
data blocks changed from 13107200 to 34078720.
```

**Step 14** Run the following command to view the mount result:

#### df -TH

```
[root@ecs-test-0001 ~]# df -TH
Filesystem Type Size Used Avail Use% Mounted on
/dev/vda1 ext4 43G 1.9G 39G 5% /
```

```
devtmpfs
           devtmpfs 2.0G 0 2.0G 0% /dev
           tmpfs 2.0G 0 2.0G 0% /dev/shm
tmpfs
tmpfs
           tmpfs 2.0G 9.1M 2.0G 1% /run
          tmpfs 2.0G 0 2.0G 0% /sys/fs/cgroup
tmpfs 398M 0 398M 0% /run/user/0
tmpfs
tmpfs
                   106G 63M 101G 1% /mnt/sdc
/dev/vdb1
           ext4
/dev/vdb2 ext4 138G 63M 131G 1% /mnt/test
```

#### 

If the server is restarted, the mounting will become invalid. You can set automatic mounting for partitions at system start by modifying the /etc/fstab file. For details, see Setting Automatic Mounting at System Start.

----End

# Creating a New GPT Partition

Originally, data disk /dev/vdb has 100 GB and one partition (/dev/vdb1), and then 50 GB is added to the disk. The following procedure shows you how to create a new GPT partition /dev/vdb2 with this 50 GB.

**Step 1** Run the following command to view the disk partition information:

#### lsblk

Information similar to the following is displayed:

```
[root@ecs-test-0001 ~]# lsblk
NAME MAJ:MIN RM SIZE RO TYPE MOUNTPOINT
vda 253:0 0 40G 0 disk
└vda1 253:1 0 40G 0 part /
vdb 253:16 0 150G 0 disk
```

**Step 2** Run the following command to enter parted:

## parted Disk

In this example, run the following command:

#### parted /dev/vdb

```
[root@ecs-test-0001 ~]# parted /dev/vdb
GNU Parted 3.1
Using /dev/vdb
Welcome to GNU Parted! Type 'help' to view a list of commands.
```

- **Step 3** Enter **unit s** and press **Enter** to set the measurement unit of the disk to sector.
- **Step 4** Enter **p** and press **Enter** to view the disk partition information.

```
Information similar to the following is displayed:
(parted) unit s
(parted) p
Error: The backup GPT table is not at the end of the disk, as it should be. This might mean that another
operating system believes the
disk is smaller. Fix, by moving the backup to the end (and removing the old backup)?
Fix/Ignore/Cancel? Fix
Warning: Not all of the space available to /dev/vdb appears to be used, you can fix the GPT to use all of
the space (an extra 104857600
blocks) or continue with the current setting?
Fix/Ignore? Fix
Model: Virtio Block Device (virtblk)
Disk /dev/vdb: 314572800s
```

```
Sector size (logical/physical): 512B/512B
Partition Table: gpt
Disk Flags:

Number Start End Size File system Name Flags
1 2048s 209713151s 209711104s ext4 test

(parted)
```

In the command output, take note of the partition's end sector. In this example, the end sector of the /dev/vdb1 partition is 209713151s.

• If the following error information is displayed, enter **Fix**.

Error: The backup GPT table is not at the end of the disk, as it should be. This might mean that another operating system believes the disk is smaller. Fix, by moving the backup to the end (and removing the old backup)?

The GPT partition table information is stored at the start of the disk. To reduce the risk of damages, a backup of the information is saved at the end of the disk. When you expand the disk capacity, the end of the disk changes accordingly. In this case, enter **Fix** to move the backup file of the information to new disk end.

• If the following warning information is displayed, enter **Fix**.

Warning: Not all of the space available to /dev/vdb appears to be used, you can fix the GPT to use all of the space (an extra 104857600 blocks) or continue with the current setting?

Fix/Ignore? Fix

Enter **Fix** as prompted. The system automatically sets the GPT partition style for the additional space.

## **Step 5** Run the following command and press **Enter**:

mkpart Partition name Start sector End sector

In this example, run the following command:

## mkpart data 209713152s 100%

In this example, the additional space is used to create a new partition. In **Step 4**, the end sector of partition **dev/vdb1** is **209713151s**. Therefore, the start sector of the new partition **dev/vdb2** is set to **209713152s** and the end sector **100%**. This start and end sectors are for reference only. You can plan the number of partitions and partition size based on service requirements.

Information similar to the following is displayed:

(parted) mkpart data 209713152s 100% (parted)

#### 

The maximum sector can be obtained in either of the following ways:

- Query the disk's maximum end sector. For details, see Step 2 to Step 4.
- Enter -1s or 100%, and the value displayed is the maximum end sector.

## **Step 6** Enter **p** and press **Enter** to view the new partition.

Information similar to the following is displayed:

(parted) p Model: Virtio Block Device (virtblk) Disk /dev/vdb: 314572800s Sector size (logical/physical): 512B/512B Partition Table: gpt Disk Flags:

```
Number Start End Size File system Name Flags
1 2048s 209713151s 209711104s ext4 test
2 209713152s 314570751s 104857600s data

(parted)
```

## **Step 7** Enter **q** and press **Enter** to exit parted.

```
Information similar to the following is displayed:
```

```
(parted) q
Information: You may need to update /etc/fstab.
```

You can set automatic disk mounting by updating the /etc/fstab file. Before updating the file, set the file system format for the partition and mount the partition on the mount point.

## **Step 8** Run the following command to set the file system format for the new partition:

#### mkfs -t File system Disk partition

• Sample command of the ext\* file system:

## mkfs -t ext4 /dev/vdb2

Information similar to the following is displayed:

```
[root@ecs-test-0001 ~]# mkfs -t ext4 /dev/vdb2
mke2fs 1.42.9 (28-Dec-2013)
Filesystem label=
OS type: Linux
Block size=4096 (loa=2)
Fragment size=4096 (log=2)
Stride=0 blocks, Stripe width=0 blocks
3276800 inodes, 13107200 blocks
655360 blocks (5.00%) reserved for the super user
First data block=0
Maximum filesystem blocks=2162163712
400 block groups
32768 blocks per group, 32768 fragments per group
8192 inodes per group
Superblock backups stored on blocks:
     32768, 98304, 163840, 229376, 294912, 819200, 884736, 1605632, 2654208,
     4096000, 7962624, 11239424
Allocating group tables: done
Writing inode tables: done
Creating journal (32768 blocks): done
Writing superblocks and filesystem accounting information: done
```

• Sample command of the xfs file system:

## mkfs -t xfs /dev/vdb2

Information similar to the following is displayed:

```
[root@ecs-test-0001 ~]# mkfs -t xfs /dev/vdb2
 meta-data=/dev/vdb2
                                                                                                                                                          isize=512 agcount=4, agsize=3276800 blks
                                                                                                                   sectsz=512 attr=2, projid32bit=1
                               =
                                                                                                                                                                   finobt=0, sparse=0
                                                                                                                   crc=1
                                                                                                                         bsize=4096 blocks=13107200, imaxpct=25
 data =
                                                                                                                   sunit=0 swidth=0 blks
 naming =version2
                                                                                                                                               bsize=4096 ascii-ci=0 ftype=1
                                                                                                                                           bsize=4096 blocks=6400, version=2
 log =internal log
                              =
                                                                                                                    sectsz=512 sunit=0 blks, lazy-count=1
= series = series = s
                                                                                                                                           extsz=4096 blocks=0, rtextents=0
```

The formatting takes a while, and you need to observe the system running status. Once **done** is displayed in the command output, the formatting is complete.

## **Step 9** (Optional) Run the following command to create a mount point:

Perform this step if you want to mount the partition on a new mount point.

mkdir Mount point

In this example, run the following command to create the /mnt/test mount point:

## mkdir /mnt/test

## **Step 10** Run the following command to mount the new partition:

mount Disk partition Mount point

In this example, run the following command to mount the new partition /dev/vdb2 on /mnt/test:

## mount /dev/vdb2 /mnt/test

#### □ NOTE

If the new partition is mounted on a directory that is not empty, the subdirectories and files in the directory will be hidden. Therefore, you are advised to mount the new partition on an empty directory or a new directory. If the new partition must be mounted on a directory that is not empty, move the subdirectories and files in this directory to another directory temporarily. After the partition is successfully mounted, move the subdirectories and files back.

# **Step 11** Run the following command to view the mount result:

#### df -TH

Information similar to the following is displayed:

```
[root@ecs-test-0001 ~]# df -TH
                  Size Used Avail Use% Mounted on
Filesystem
          Type
           ext4
                  43G 1.9G 39G 5%/
/dev/vda1
           devtmpfs 2.0G 0 2.0G 0% /dev
devtmpfs
                 2.0G 0 2.0G 0% /dev/shm
          tmpfs
tmpfs
tmpfs
          tmpfs
                 2.0G 9.1M 2.0G 1% /run
                 2.0G  0  2.0G  0% /sys/fs/cgroup
tmpfs
          tmpfs
                 398M 0 398M 0% /run/user/0
tmpfs
          tmpfs
/dev/vdb1
                  106G 63M 101G 1% /mnt/sdc
           ext4
/dev/vdb2
           ext4
                 53G 55M 50G 1% /mnt/test
```

#### 

If the server is restarted, the mounting will become invalid. You can set automatic mounting for partitions at system start by modifying the /etc/fstab file. For details, see Setting Automatic Mounting at System Start.

#### ----End

# **Extending an Existing GPT Partition**

## **NOTICE**

If the additional space is allocated to an existing partition, data on the disk will not be cleared but you must use **umount** to unmount the existing partition. In this case, services will be affected.

Originally, data disk /dev/vdb has 150 GB and two partitions (/dev/vdb1 and /dev/vdb2, and then 80 GB is added to the disk. The following procedure shows you how to add this 80 GB to the existing GPT partition /dev/vdb2.

During an expansion, the additional space is added to the end of the disk. Therefore, if the disk has multiple partitions, the additional space can only be allocated to the partition at the disk end.

**Step 1** Run the following command to view the disk partition information:

#### lsblk

Information similar to the following is displayed:

```
[root@ecs-test-0001 ~]# lsblk

NAME MAJ:MIN RM SIZE RO TYPE MOUNTPOINT

vda 253:0 0 40G 0 disk

—vda1 253:1 0 40G 0 part /

vdb 253:16 0 230G 0 disk

—vdb1 253:17 0 100G 0 part /mnt/sdc

—vdb2 253:18 0 50G 0 part /mnt/test
```

View the /dev/vdb capacity and check whether the additional space is included.

- If the additional space is not included, refresh the capacity according to Extending SCSI Data Disk Partitions and File Systems (Linux Kernel Earlier Than 3.6.0).
- If the additional space is included, go to **Step 2**.

# **Step 2** Run the following command to unmount the partition:

```
umount Disk partition
```

In this example, run the following command:

## umount /dev/vdb2

**Step 3** Run the following command to view the unmount result:

## lsblk

Information similar to the following is displayed:

**Step 4** Run the following command to enter parted:

## parted Disk

In this example, run the following command:

#### parted /dev/vdb

```
[root@ecs-test-0001 ~]# parted /dev/vdb
GNU Parted 3.1
Using /dev/vdb
Welcome to GNU Parted! Type 'help' to view a list of commands.
```

- **Step 5** Enter **unit s** and press **Enter** to set the measurement unit of the disk to sector.
- **Step 6** Enter **p** and press **Enter** to view the disk partition information.

Information similar to the following is displayed:

(parted) unit s (parted) p

Error: The backup GPT table is not at the end of the disk, as it should be. This might mean that another operating system believes the

disk is smaller. Fix, by moving the backup to the end (and removing the old backup)?

Fix/Ignore/Cancel? Fix

Warning: Not all of the space available to /dev/vdb appears to be used, you can fix the GPT to use all of the space (an extra 167772160

blocks) or continue with the current setting?

Fix/Ignore? Fix

Model: Virtio Block Device (virtblk)

Disk /dev/vdb: 482344960s

Sector size (logical/physical): 512B/512B

Partition Table: gpt

Disk Flags:

 Number
 Start
 End
 Size
 File system
 Name
 Flags

 1
 2048s
 209713151s
 209711104s
 ext4
 test

 2
 209713152s
 314570751s
 104857600s
 ext4
 data

(parted)

Take note of the start and end sectors of the /dev/vdb2 partition. These values will be used during the partition recreation. In this example, the partition's start sector is 209713152s, and its end sector is 314570751s.

• If the following error information is displayed, enter **Fix**.

Error: The backup GPT table is not at the end of the disk, as it should be. This might mean that another operating system believes the

disk is smaller. Fix, by moving the backup to the end (and removing the old backup)?

The GPT partition table information is stored at the start of the disk. To reduce the risk of damages, a backup of the information is saved at the end of the disk. When you expand the disk capacity, the end of the disk changes accordingly. In this case, enter **Fix** to move the backup file of the information to new disk end.

If the following warning information is displayed, enter Fix.

Warning: Not all of the space available to /dev/vdb appears to be used, you can fix the GPT to use all of the space (an extra 104857600

blocks) or continue with the current setting?

Fix/Ignore? Fix

Enter **Fix** as prompted. The system automatically sets the GPT partition style for the additional space.

**Step 7** Enter **rm** and the partition number, and then press **Enter**. In this example, partition number **2** is used.

Information similar to the following is displayed:

(parted) rm Partition number? 2 (parted)

**Step 8** Run the following command to recreate the partition and press **Enter**:

**mkpart** Partition name Start sector End sector

In this example, run the following command:

mkpart data 209713152s 100%

- Ensure that the entered start sector is the same as the partition had before. In this example, start sector **209713152s** is recorded in **Step 6**. Therefore, enter 209713152s.
- Ensure that the entered end sector is smaller than the partition had before. In this example, the end sector recorded in **Step 6** is **314570751s**, and all the additional space needs to be allocated to dev/vdb2. Therefore, enter 100%.

Information similar to the following is displayed:

(parted) mkpart data 209713152s 100% (parted)

## ■ NOTE

Data will be lost if the following operations are performed:

- Select a start sector other than the partition had before.
- Select an end sector smaller than the partition had before.

#### **Step 9** Enter **p** and press **Enter** to view the partition information.

Information similar to the following is displayed:

```
(parted) p
Model: Virtio Block Device (virtblk)
Disk /dev/vdb: 482344960s
Sector size (logical/physical): 512B/512B
Partition Table: gpt
Disk Flags:
Number Start End Size 1100 3721
1 2048s 209713151s 209711104s ext4
                                       File system Name Flags
                                                     test
      209713152s 482342911s 272629760s ext4
                                                         data
(parted)
```

## **Step 10** Enter **q** and press **Enter** to exit parted.

Information similar to the following is displayed:

(parted) q

Information: You may need to update /etc/fstab.

You can set automatic disk mounting by updating the /etc/fstab file. Before updating the file, set the file system format for the partition and mount the partition on the mount point.

## **Step 11** Perform the following operations based on the file system of the disk:

- For the **ext**\* file system
  - Run the following command to check the correctness of the file system on the partition:

e2fsck -f Disk partition

In this example, run the following command:

## e2fsck -f /dev/vdb2

Information similar to the following is displayed:

[root@ecs-test-0001 ~]# e2fsck -f /dev/vdb2 e2fsck 1.42.9 (28-Dec-2013) Pass 1: Checking inodes, blocks, and sizes

Pass 2: Checking directory structure Pass 3: Checking directory connectivity

Pass 4: Checking reference counts

Pass 5: Checking group summary information

/dev/vdb2: 11/3276800 files (0.0% non-contiguous), 251790/13107200 blocks

b. Run the following command to extend the file system of the partition:

## resize2fs Disk partition

In this example, run the following command:

## resize2fs /dev/vdb2

Information similar to the following is displayed:

[root@ecs-test-0001 ~]# resize2fs /dev/vdb2 resize2fs 1.42.9 (28-Dec-2013)
Resizing the filesystem on /dev/vdb2 to 34078720 (4k) blocks. The filesystem on /dev/vdb2 is now 34078720 blocks long.

c. (Optional) Run the following command to create a mount point:

Perform this step if you want to mount the partition on a new mount point.

## mkdir Mount point

In this example, run the following command to create the /mnt/test mount point:

## mkdir /mnt/test

d. Run the following command to mount the partition:

mount Disk partition Mount point

In this example, run the following command to mount the partition /dev/vdb2 on /mnt/test:

## mount /dev/vdb2 /mnt/test

#### 

If the new partition is mounted on a directory that is not empty, the subdirectories and files in the directory will be hidden. Therefore, you are advised to mount the new partition on an empty directory or a new directory. If the new partition must be mounted on a directory that is not empty, move the subdirectories and files in this directory to another directory temporarily. After the partition is successfully mounted, move the subdirectories and files back.

• For the **xfs** file system

point.

a. (Optional) Run the following command to create a mount point:
 Perform this step if you want to mount the partition on a new mount

mkdir Mount point

In this example, run the following command to create the /mnt/test mount point:

#### mkdir /mnt/test

b. Run the following command to mount the partition:

mount Disk partition Mount point

In this example, run the following command to mount the partition /dev/vdb2 on /mnt/test:

mount /dev/vdb2 /mnt/test

#### 

If the new partition is mounted on a directory that is not empty, the subdirectories and files in the directory will be hidden. Therefore, you are advised to mount the new partition on an empty directory or a new directory. If the new partition must be mounted on a directory that is not empty, move the subdirectories and files in this directory to another directory temporarily. After the partition is successfully mounted, move the subdirectories and files back.

c. Run the following command to extend the file system of the partition:

## sudo xfs\_growfs Disk partition

In this example, run the following command:

# sudo xfs\_growfs /dev/vdb2

Information similar to the following is displayed:

```
[root@ecs-test-0001 ~]# sudo xfs_growfs /dev/vdb2
meta-data=/dev/vdb2
                           isize=512
                                     agcount=4, agsize=3276800 blks
                    sectsz=512 attr=2, projid32bit=1
     =
     =
                    crc=1
                             finobt=0, spinodes=0
                    bsize=4096 blocks=13107200, imaxpct=25
data
                    sunit=0 swidth=0 blks
     =
naming =version2
                         bsize=4096 ascii-ci=0 ftype=1
                       bsize=4096 blocks=6400, version=2
    =internal
log
                    sectsz=512 sunit=0 blks, lazy-count=1
realtime =none
                        extsz=4096 blocks=0, rtextents=0
data blocks changed from 13107200 to 34078720.
```

## **Step 12** Run the following command to view the mount result:

#### df -TH

Information similar to the following is displayed:

```
[root@ecs-test-0001 ~]# df -TH
           Type
                   Size Used Avail Use% Mounted on
Filesystem
/dev/vda1
            ext4
                   43G 1.9G 39G 5%/
            devtmpfs 2.0G 0 2.0G 0% /dev
devtmpfs
          tmpfs 2.0G 0 2.0G 0% /dev/shm
tmpfs
tmpfs
          tmpfs
                  2.0G 9.1M 2.0G 1% /run
          tmpfs
                  2.0G 0 2.0G 0% /sys/fs/cgroup
tmpfs
                  398M 0 398M 0% /run/user/0
tmpfs
          tmpfs
                  106G 63M 101G 1% /mnt/sdc
138G 63M 131G 1% /mnt/test
/dev/vdb1
            ext4
/dev/vdb2
            ext4
```

# **MOTE**

If the server is restarted, the mounting will become invalid. You can set automatic mounting for partitions at system start by modifying the **/etc/fstab** file. For details, see **Setting Automatic Mounting at System Start**.

#### ----End

# **Setting Automatic Mounting at System Start**

Modify the **fstab** file to set automatic disk mounting at server start. You can also set automatic mounting for the servers containing data. This operation will not affect the existing data.

The following procedure shows how to set automatic disk mounting at server start by using UUIDs to identify disks in the **fstab** file. You are advised not to use device names to identify disks in the file because a device name may change (for example, from /dev/vdb1 to /dev/vdb2) during the server stop or start, resulting in improper server running after restart.

## **□** NOTE

UUID is the unique character string for disk partitions in a Linux system.

**Step 1** Run the following command to query the partition UUID:

## blkid Disk partition

In this example, run the following command to query the UUID of the /dev/vdb1 partition:

## blkid /dev/vdb1

Information similar to the following is displayed:

```
[root@ecs-test-0001 ~]# blkid /dev/vdb1 /dev/vdb1: UUID="0b3040e2-1367-4abb-841d-ddb0b92693df" TYPE="ext4"
```

The UUID of the /dev/vdb1 partition is displayed.

**Step 2** Run the following command to open the **fstab** file using the vi editor:

## vi /etc/fstab

- **Step 3** Press **i** to enter editing mode.
- **Step 4** Move the cursor to the end of the file and press **Enter**. Then, add the following information:

```
UUID=0b3040e2-1367-4abb-841d-ddb0b92693df /mnt/sdc ext4 defaults 0 2
```

The preceding content is used for reference only. Add the information that is used in the environment. The parameters are described as follows:

- The first column indicates the partition UUID obtained in **Step 1**.
- The second column indicates the directory on which the partition is mounted. You can guery the mount point using the **df-TH** command.
- The third column indicates the file system format of the partition. You can query the file system format using the **df** -**TH** command.
- The fourth column indicates the partition mount option. Normally, this parameter is set to **defaults**.
- The fifth column indicates the Linux dump backup option.
  - **0**: Linux dump backup is not used. Normally, dump backup is not used, and you can set this parameter to **0**.
  - 1: Linux dump backup is used.
- The sixth column indicates the fsck option, that is, whether to use fsck to check the attached disk during startup.
  - **0**: not use fsck.
  - If the mount point is the root partition (/), this parameter must be set to 1.

When this parameter is set to **1** for the root partition, this parameter for other partitions must start with **2** because the system checks the partitions in the ascending order of the values.

**Step 5** Press **Esc**, enter :wq, and press **Enter**.

The system saves the configurations and exits the vi editor.

**Step 6** Perform the following operations to verify the automatic mounting function:

1. Run the following command to unmount the partition:

umount Disk partition

In this example, run the following command:

umount /dev/vdb1

2. Run the following command to reload all the content in the /etc/fstab file:

3. Run the following command to query the file system mounting information:

mount | grep Mount point

In this example, run the following command:

## mount | grep /mnt/sdc

If information similar to the following is displayed, automatic mounting has been configured:

root@ecs-test-0001 ~]# mount | grep /mnt/sdc /dev/vdb1 on /mnt/sdc type ext4 (rw,relatime,data=ordered)

----End

# 4.4 Extending SCSI Data Disk Partitions and File Systems (Linux Kernel Earlier Than 3.6.0)

## **Scenarios**

After a disk has been expanded on the management console, the disk size is enlarged, but the additional space cannot be used directly.

In Linux, you must allocate the additional space to an existing partition or a new partition.

This section uses CentOS 7.4 64bit as the sample OS to describe how to extend an MBR partition of a SCSI data disk. The way you allocate additional space depends on the OS. This example is used for reference only. For detailed operations and differences, see the corresponding OS documentations.

- Creating a New MBR Partition
- Extending an Existing MBR Partition

## **NOTICE**

- Exercise caution when expanding the disk capacity. Incorrect operations may lead to data loss or exceptions. So you are advised to back up the disk data using backups or snapshots before expansion. For details about backups, see Managing EVS Backups. For details about snapshots, see Creating a Snapshot (OBT).
- If the OS kernel version is earlier than 3.6.0, the extension of an existing MBR partition and file system takes effect only after a system reboot, and services will be interrupted. After you run reboot, the additional space is automatically added to the partition at the end of the system disk.
- If you do not want to reboot your ECS, you can migrate data from the system disk to a data disk on the same ECS, detach the data disk, and attach it to an ECS whose OS kernel version is later than 3.6.0. In this case, the disk partition and file system can be extended without a reboot. You can then detach and attach back the extended disk to the original ECS, and migrate data back to the system disk. There are risks in migrating data. Back up the data before migration. To extend partitions and file systems on an ECSwhose kernel version is greater than 3.6.0, see Expanding Disk Partitions and File Systems (Linux).

# **Prerequisites**

- You have expanded the system disk capacity and attached the system disk to a server on the management console. For details, see Expanding Capacity for an In-use EVS Disk or Expanding Capacity for an Available EVS Disk.
- You have logged in to the server.
  - For how to log in to an ECS, see Logging In to an ECS.
  - For how to log in to a BMS, see Logging In to the BMS.

# Creating a New MBR Partition

Originally, data disk /dev/sda has 50 GB and one partition (/dev/sda1), and then 50 GB is added to the disk. The following procedure shows you how to create a new MBR partition /dev/sda2 with this 50 GB.

**Step 1** Run the following command to view the disk partition information:

#### fdisk -l

Information similar to the following is displayed:

```
[root@ecs-scsi ~]# fdisk -l
Disk /dev/vda: 42.9 GB, 42949672960 bytes, 83886080 sectors
Units = sectors of 1 * 512 = 512 bytes
Sector size (logical/physical): 512 bytes / 512 bytes
I/O size (minimum/optimal): 512 bytes / 512 bytes
Disk label type: dos
Disk identifier: 0x000bcb4e
 Device Boot
                 Start
                           End
                                  Blocks Id System
                 2048 83886079 41942016 83 Linux
/dev/vda1
Disk /dev/sda: 107.4 GB, 107374182400 bytes, 209715200 sectors
```

Units = sectors of 1 \* 512 = 512 bytes

Sector size (logical/physical): 512 bytes / 512 bytes

```
I/O size (minimum/optimal): 512 bytes / 512 bytes
Disk label type: dos
Disk identifier: 0x915ffe6a

Device Boot Start End Blocks Id System
/dev/sda1 2048 104857599 52427776 83 Linux
```

View the /dev/sda capacity and check whether the additional space is included.

- If the additional space is not included, refresh the capacity according to Step
   2.
- If the additional space is included, go to Step 3.
- **Step 2** (Optional) Run the following command to update the capacity of the SCSI data disk:
  - 1. Run the following command to update the disk capacity on the server:

echo 1 > /sys/class/scsi device/%d:%d:%d:%d/device/rescan &

In the command, %d:%d:%d indicates a folder in the /sys/class/scsi\_device/ directory and can be obtained using ll /sys/class/scsi\_device/.

Information similar to the following is displayed: (2:0:0:0 indicates the folder to be obtained.)

```
cs-xen-02:/sys/class/scsi_device # ll /sys/class/scsi_device/
total 0
lrwxrwxrwx 1 root root 0 Sep 26 11:37 2:0:0:0 -> ../../devices/xen/vscsi-2064/host2/target2:0:0/2:0:0:0/
scsi_device/2:0:0:0
```

In this example, run the following command:

## echo 1 > /sys/class/scsi device/2:0:0:0/device/rescan &

2. After the disk capacity is updated, run the following command to view the disk partition information again:

#### fdisk -l

If the additional space is included, go to **Step 3**.

**Step 3** Run the following command to enter fdisk:

#### fdisk Disk

In this example, run the following command:

## fdisk /dev/sda

Information similar to the following is displayed:

```
[root@ecs-scsi ~]# fdisk /dev/sda
Welcome to fdisk (util-linux 2.23.2).
```

Changes will remain in memory only, until you decide to write them. Be careful before using the write command.

Command (m for help):

#### **Step 4** Enter **n** and press **Enter** to create a new partition.

Information similar to the following is displayed:

```
Command (m for help): n
Partition type:
   p primary (1 primary, 0 extended, 3 free)
   e extended
Select (default p):
```

There are two types of disk partitions:

- Choosing **p** creates a primary partition.
- Choosing e creates an extended partition.

#### ∩ NOTE

If the MBR partition style is used, a maximum of 4 primary partitions, or 3 primary partitions and 1 extended partition can be created. The extended partition cannot be used directly and must be divided into logical partitions before use.

Disk partitions created using GPT are not categorized.

**Step 5** In this example, a primary partition is created. Therefore, enter **p** and press **Enter** to create a primary partition.

Information similar to the following is displayed:

Select (default p): p

Partition number (2-4, default 2):

**Partition number** indicates the serial number of the primary partition. Because partition number 1 has been used, the value ranges from **2** to **4**.

Step 6 Enter the serial number of the primary partition and press Enter. Partition number2 is used in this example. Therefore, enter 2 and press Enter.

Information similar to the following is displayed:

Partition number (2-4, default 2): 2

First sector (104857600-209715199, default 104857600):

**First sector** indicates the start sector. The value ranges from **104857600** to **209715199**, and the default value is **104857600**.

**Step 7** Enter the new partition's start sector and press **Enter**. In this example, the default start sector is used.

The system displays the start and end sectors of the partition's available space. You can customize the value within this range or use the default value. The start sector must be smaller than the partition's end sector.

Information similar to the following is displayed:

First sector (104857600-209715199, default 104857600):

Using default value 104857600

Last sector, +sectors or +size{K,M,G} (104857600-209715199, default 209715199):

**Last sector** indicates the end sector. The value ranges from **104857600** to **209715199**, and the default value is **209715199**.

**Step 8** Enter the new partition's end sector and press **Enter**. In this example, the default end sector is used.

The system displays the start and end sectors of the partition's available space. You can customize the value within this range or use the default value. The start sector must be smaller than the partition's end sector.

Information similar to the following is displayed:

Last sector, +sectors or +size{K,M,G} (104857600-209715199, default 209715199):

Using default value 209715199

Partition 2 of type Linux and of size 50 GiB is set

Command (m for help):

**Step 9** Enter **p** and press **Enter** to view the new partition.

Command (m for help): p Disk /dev/sda: 107.4 GB, 107374182400 bytes, 209715200 sectors Units = sectors of 1 \* 512 = 512 bytes Sector size (logical/physical): 512 bytes / 512 bytes I/O size (minimum/optimal): 512 bytes / 512 bytes Disk label type: dos Disk identifier: 0x915ffe6a Device Boot End Blocks Id System /dev/sda1 2048 104857599 52427776 83 Linux /dev/sda2 104857600 209715199 52428800 83 Linux Command (m for help):

**Step 10** Enter **w** and press **Enter** to write the changes to the partition table.

# Information similar to the following is displayed:

Command (m for help): w The partition table has been altered! Calling ioctl() to re-read partition table.

WARNING: Re-reading the partition table failed with error 16: Device or resource busy. The kernel still uses the old table. The new table will be used at the next reboot or after you run partprobe(8) or kpartx(8) Syncing disks.

## □ NOTE

In case that you want to discard the changes made before, you can exit fdisk by entering q.

**Step 11** Run the following command to synchronize the new partition table to the OS:

#### partprobe

**Step 12** Run the following command to set the file system format for the new partition:

## mkfs -t File system Disk partition

Sample command of the ext\* file system:

#### mkfs -t ext4 /dev/sda2

## Information similar to the following is displayed:

[root@ecs-scsi ~]# mkfs -t ext4 /dev/sda2 mke2fs 1.42.9 (28-Dec-2013) Filesystem label= OS type: Linux Block size=4096 (log=2) Fragment size=4096 (log=2) Stride=0 blocks, Stripe width=0 blocks 3276800 inodes, 13107200 blocks 655360 blocks (5.00%) reserved for the super user First data block=0 Maximum filesystem blocks=2162163712 400 block groups 32768 blocks per group, 32768 fragments per group 8192 inodes per group Superblock backups stored on blocks: 32768, 98304, 163840, 229376, 294912, 819200, 884736, 1605632, 2654208, 4096000, 7962624, 11239424

Allocating group tables: done

Writing inode tables: done Creating journal (32768 blocks): done Writing superblocks and filesystem accounting information: done

Sample command of the xfs file system:

## mkfs -t xfs /dev/sda2

Information similar to the following is displayed:

```
[root@ecs-scsi ~]# mkfs -t xfs /dev/sda2
meta-data=/dev/sda2
                          isize=512
                                    agcount=4, agsize=3276800 blks
     =
                   sectsz=512 attr=2, projid32bit=1
                           finobt=0, sparse=0
                   crc=1
                    bsize=4096 blocks=13107200, imaxpct=25
data =
                   sunit=0 swidth=0 blks
naming =version2 bsize=4096 ascii-ci=0 ftype=1
                     bsize=4096 blocks=6400, version=2
log =internal log
                   sectsz=512 sunit=0 blks, lazy-count=1
=
realtime =none
                  extsz=4096 blocks=0, rtextents=0
```

The formatting takes a while, and you need to observe the system running status. Once **done** is displayed in the command output, the formatting is complete.

## **Step 13** (Optional) Run the following command to create a mount point:

Perform this step if you want to mount the partition on a new mount point.

## mkdir Mount point

In this example, run the following command to create the /mnt/test mount point:

## mkdir /mnt/test

## **Step 14** Run the following command to mount the new partition:

## mount Disk partition Mount point

In this example, run the following command to mount the new partition /dev/sda2 on /mnt/test:

## mount /dev/sda2 /mnt/test

## □ NOTE

If the new partition is mounted on a directory that is not empty, the subdirectories and files in the directory will be hidden. Therefore, you are advised to mount the new partition on an empty directory or a new directory. If the new partition must be mounted on a directory that is not empty, move the subdirectories and files in this directory to another directory temporarily. After the partition is successfully mounted, move the subdirectories and files back.

#### **Step 15** Run the following command to view the mount result:

#### df -TH

```
[root@ecs-scsi ~]# df -TH
Filesystem Type Size Used Avail Use% Mounted on
                  43G 2.0G 39G 5%/
/dev/vda1
           ext4
devtmpfs
           devtmpfs 509M 0 509M 0% /dev
          tmpfs 520M 0 520M 0% /dev/shm
tmpfs 520M 7.2M 513M 2% /run
tmpfs
                  520M 7.2M 513M 2% /run
tmpfs
          tmpfs
                  520M 0 520M 0% /sys/fs/cgroup
tmpfs
          tmpfs 104M 0 104M 0% /run/user/0
tmpfs
/dev/sda1
           ext4
                  53G 55M 50G 1% /mnt/sdc
/dev/sda2 ext4 53G 55M 50G 1% /mnt/test
```

## **Ⅲ** NOTE

If the server is restarted, the mounting will become invalid. You can set automatic mounting for partitions at system start by modifying the /etc/fstab file. For details, see Setting Automatic Mounting at System Start.

----End

# **Extending an Existing MBR Partition**

#### **NOTICE**

If the additional space is allocated to an existing partition, data on the disk will not be cleared but you must use **umount** to unmount the existing partition. In this case, services will be affected.

Originally, SCSI data disk /dev/sda has 100 GB and two partitions (/dev/sda1 and /dev/sda2, and then 50 GB is added to the disk. The following procedure shows you how to add this 50 GB to the existing MBR partition /dev/sda2.

During an expansion, the additional space is added to the end of the disk. Therefore, if the disk has multiple partitions, the additional space can only be allocated to the partition at the disk end.

**Step 1** Run the following command to view the disk partition information:

#### fdisk -l

[root@ecs-scsi ~]# fdisk -l

Information similar to the following is displayed:

```
Disk /dev/vda: 42.9 GB, 42949672960 bytes, 83886080 sectors
Units = sectors of 1 * 512 = 512 bytes
Sector size (logical/physical): 512 bytes / 512 bytes
I/O size (minimum/optimal): 512 bytes / 512 bytes
Disk label type: dos
Disk identifier: 0x000bcb4e
 Device Boot
                Start
                           End
                                  Blocks Id System
/dev/vda1
                 2048 83886079 41942016 83 Linux
Disk /dev/sda: 161.1 GB, 161061273600 bytes, 314572800 sectors
Units = sectors of 1 * 512 = 512 bytes
Sector size (logical/physical): 512 bytes / 512 bytes
I/O size (minimum/optimal): 512 bytes / 512 bytes
Disk label type: dos
Disk identifier: 0x915ffe6a
 Device Boot
                                 Blocks Id System
                           End
                2048 104857599 52427776 83 Linux
/dev/sda1
           104857600 209715199 52428800 83 Linux
/dev/sda2
```

In the command output, take note of the partition's start and end sectors. In this example, /dev/sda2's start sector is 104857600, and its end sector is 209715199.

View the /dev/sda capacity and check whether the additional space is included.

If the additional space is not included, refresh the capacity according to Step

- If the additional space is included, take note of the start and end sectors of the target partition and then go to **Step 3**. These values will be used in the subsequent operations.
- **Step 2** (Optional) Run the following command to update the capacity of the SCSI data disk:
  - 1. Run the following command to update the disk capacity on the server:

## echo 1 > /sys/class/scsi\_device/ %d:%d:%d:%d/device/rescan &

In the command, %d:%d:%d indicates a folder in the /sys/class/scsi\_device/ directory and can be obtained using ll /sys/class/scsi\_device/.

Information similar to the following is displayed: (2:0:0:0 indicates the folder to be obtained.)

cs-xen-02:/sys/class/scsi\_device # ll /sys/class/scsi\_device/ total 0

lrwxrwxrwx 1 root root 0 Sep 26 11:37 2:0:0:0 -> ../../devices/xen/vscsi-2064/host2/target2:0:0/2:0:0:0/scsi device/2:0:0:0

In this example, run the following command:

## echo 1 > /sys/class/scsi\_device/2:0:0:0/device/rescan &

2. After the disk capacity is updated, run the following command to view the disk partition information again:

#### fdisk -l

If the additional space is included, take note of the start and end sectors of the target partition and then go to **Step 3**. These values will be used in the subsequent operations.

**Step 3** Run the following command to unmount the partition:

## umount Disk partition

In this example, run the following command:

# umount /dev/sda2

**Step 4** Run the following command to enter fdisk:

#### fdisk Disk

In this example, run the following command:

#### fdisk /dev/sda

Information similar to the following is displayed:

[root@ecs-scsi ~]# fdisk /dev/sda

Welcome to fdisk (util-linux 2.23.2).

Changes will remain in memory only, until you decide to write them. Be careful before using the write command.

Command (m for help):

# **Step 5** Run the following command to delete the partition to be extended:

1. Enter **d** and press **Enter** to delete the partition.

Information similar to the following is displayed:

Command (m for help): d

Partition number (1,2, default 2):

2. Enter the partition number and press **Enter** to delete the partition. In this example, enter **2**.

Information similar to the following is displayed:

Partition number (1,2, default 2): 2 Partition 2 is deleted

Command (m for help):

## □ NOTE

After deleting the partition, recreate the partition according to the following steps, and data on this disk will not be lost.

**Step 6** Enter **n** and press **Enter** to create a new partition.

Information similar to the following is displayed:

Command (m for help): n

Partition type:

- p primary (1 primary, 0 extended, 3 free)
- e extended

Select (default p):

There are two types of disk partitions:

- Choosing **p** creates a primary partition.
- Choosing **e** creates an extended partition.

## □ NOTE

If the MBR partition style is used, a maximum of 4 primary partitions, or 3 primary partitions and 1 extended partition can be created. The extended partition cannot be used directly and must be divided into logical partitions before use.

Disk partitions created using GPT are not categorized.

**Step 7** Ensure that the entered partition type is the same as the partition had before. In this example, a primary partition is used. Therefore, enter **p** and press **Enter** to create a primary partition.

Information similar to the following is displayed:

Select (default p): p

Partition number (2-4, default 2):

**Partition number** indicates the serial number of the primary partition.

**Step 8** Ensure that entered partition number is the same as the partition had before. In this example, partition number **2** is used. Therefore, enter **2** and press **Enter**.

Information similar to the following is displayed:

Partition number (2-4, default 2): 2

First sector (104857600-314572799, default 104857600):

In the command output, **First sector** specifies the start sector.

## **Ⅲ** NOTE

Data will be lost if the following operations are performed:

- Select a start sector other than the partition had before.
- Select an end sector smaller than the partition had before.
- Step 9 Ensure that the entered start sector is the same as the partition had before. In this example, start sector 104857600 is recorded in Step 1 or Step 2. Therefore, enter 104857600 and press Enter.

Information similar to the following is displayed:

First sector (104857600-314572799, default 104857600):

Using default value 104857600

Last sector, +sectors or +size{K,M,G} (104857600-314572799, default 314572799):

In the command output, **Last sector** specifies the end sector.

**Step 10** Ensure that the entered end sector is larger than or equal to the end sector recorded in **Step 1** or **Step 2**. In this example, the recorded end sector is **209715199**, and the default end sector is used. Therefore, enter **314572799** and press **Enter**.

Information similar to the following is displayed:

Last sector, +sectors or +size{K,M,G} (104857600-314572799, default 314572799):

Using default value 314572799

Partition 2 of type Linux and of size 100 GiB is set

Command (m for help):

The partition is created.

**Step 11** Enter **p** and press **Enter** to view the partition details.

Information similar to the following is displayed:

Command (m for help): p

Disk /dev/sda: 161.1 GB, 161061273600 bytes, 314572800 sectors

Units = sectors of 1 \* 512 = 512 bytes

Sector size (logical/physical): 512 bytes / 512 bytes I/O size (minimum/optimal): 512 bytes / 512 bytes

Disk label type: dos

Disk identifier: 0x915ffe6a

Device Boot Start End Blocks Id System

/dev/sda1 2048 104857599 52427776 83 Linux /dev/sda2 104857600 314572799 104857600 83 Linux

Command (m for help):

**Step 12** Enter **w** and press **Enter** to write the changes to the partition table.

Information similar to the following is displayed: (The partition is successfully created.)

Command (m for help): w

The partition table has been altered!

Calling ioctl() to re-read partition table.

WARNING: Re-reading the partition table failed with error 16: Device or resource busy.

The kernel still uses the old table. The new table will be used at

the next reboot or after you run partprobe(8) or kpartx(8)

Syncing disks.

In case that you want to discard the changes made before, you can exit fdisk by entering  ${f q}$ .

**Step 13** Run the following command to synchronize the new partition table to the OS:

## partprobe

- **Step 14** Perform the following operations based on the file system of the disk:
  - For the ext\*file system

a. Run the following command to check the correctness of the file system on the partition:

## e2fsck -f Disk partition

In this example, run the following command:

#### e2fsck -f /dev/sda2

Information similar to the following is displayed:

[root@ecs-scsi ~]# e2fsck -f /dev/sda2

e2fsck 1.42.9 (28-Dec-2013)

Pass 1: Checking inodes, blocks, and sizes

Pass 2: Checking directory structure

Pass 3: Checking directory connectivity

Pass 4: Checking reference counts

Pass 5: Checking group summary information

/dev/sda2: 11/3276800 files (0.0% non-contiguous), 251790/13107200 blocks

b. Run the following command to extend the file system of the partition:

## resize2fs Disk partition

In this example, run the following command:

## resize2fs /dev/sda2

Information similar to the following is displayed:

[root@ecs-scsi ~]# resize2fs /dev/sda2

resize2fs 1.42.9 (28-Dec-2013)

Resizing the filesystem on /dev/sda2 to 26214400 (4k) blocks.

The filesystem on /dev/sda2 is now 26214400 blocks long.

c. (Optional) Run the following command to create a mount point:

Perform this step if you want to mount the partition on a new mount point.

## mkdir Mount point

In this example, run the following command to create the /mnt/test mount point:

## mkdir /mnt/test

d. Run the following command to mount the partition:

## mount Disk partition Mount point

In this example, run the following command to mount the partition /dev/sda2 on /mnt/test:

#### mount /dev/sda2 /mnt/test

## 

If the new partition is mounted on a directory that is not empty, the subdirectories and files in the directory will be hidden. Therefore, you are advised to mount the new partition on an empty directory or a new directory. If the new partition must be mounted on a directory that is not empty, move the subdirectories and files in this directory to another directory temporarily. After the partition is successfully mounted, move the subdirectories and files back.

- For the xfs file system
  - a. (Optional) Run the following command to create a mount point:
     Perform this step if you want to mount the partition on a new mount point.

## mkdir Mount point

In this example, run the following command to create the /mnt/test mount point:

## mkdir /mnt/test

b. Run the following command to mount the partition:

mount Disk partition Mount point

In this example, run the following command to mount the partition /dev/vdb2 on /mnt/test:

## mount /dev/vdb2 /mnt/test

#### 

If the new partition is mounted on a directory that is not empty, the subdirectories and files in the directory will be hidden. Therefore, you are advised to mount the new partition on an empty directory or a new directory. If the new partition must be mounted on a directory that is not empty, move the subdirectories and files in this directory to another directory temporarily. After the partition is successfully mounted, move the subdirectories and files back.

c. Run the following command to extend the file system of the partition:

## sudo xfs\_growfs Disk partition

In this example, run the following command:

## sudo xfs\_growfs /dev/sda2

Information similar to the following is displayed:

```
[root@ecs-scsi ~]# sudo xfs_growfs /dev/sda2
meta-data=/dev/sda2
                            isize=512 agcount=4, agsize=3276800 blks
                      sectsz=512 attr=2, projid32bit=1
     =
                   crc=1
                                finobt=0, spinodes=0
                      bsize=4096 blocks=13107200, imaxpct=25
data =
     =
                     sunit=0 swidth=0 blks
naming =version2 bsize=4096 ascıı-cı-o regre .

log =internal bsize=4096 blocks=6400, version=2
=
realtime =none
                      sectsz=512 sunit=0 blks, lazy-count=1
                        extsz=4096 blocks=0, rtextents=0
data blocks changed from 13107200 to 26214400df.
```

## **Step 15** Run the following command to view the mount result:

#### df -TH

Information similar to the following is displayed:

```
[root@ecs-scsi ~]# df -TH
                Size Used Avail Use% Mounted on
Filesystem Type
                 43G 2.0G 39G 5% /
/dev/vda1
           ext4
devtmpfs
          devtmpfs 509M 0 509M 0% /dev
tmpfs
         tmpfs 520M 0 520M 0% /dev/shm
tmpfs
         tmpfs
                 520M 7.2M 513M 2% /run
tmpfs
         tmpfs
                 520M 0 520M 0% /sys/fs/cgroup
                104M 0 104M 0% /run/user/0
tmpfs
         tmpfs
                 53G 55M 50G 1% /mnt/sdc
/dev/sda1
          ext4
                 106G 63M 101G 1% /mnt/test
/dev/sda2 ext4
```

#### 

If the server is restarted, the mounting will become invalid. You can set automatic mounting for partitions at system start by modifying the /etc/fstab file. For details, see Setting Automatic Mounting at System Start.

#### ----End

# **Setting Automatic Mounting at System Start**

Modify the **fstab** file to set automatic disk mounting at server start. You can also set automatic mounting for the servers containing data. This operation will not affect the existing data.

The following procedure shows how to set automatic disk mounting at server start by using UUIDs to identify disks in the **fstab** file. You are advised not to use device names to identify disks in the file because a device name may change (for example, from /dev/vdb1 to /dev/vdb2) during the server stop or start, resulting in improper server running after restart.

## **Ⅲ** NOTE

UUID is the unique character string for disk partitions in a Linux system.

**Step 1** Run the following command to query the partition UUID:

## blkid Disk partition

In this example, run the following command to query the UUID of the /dev/vdb1 partition:

## blkid /dev/vdb1

Information similar to the following is displayed:

```
[root@ecs-test-0001 ~]# blkid /dev/vdb1 /dev/vdb1: UUID="0b3040e2-1367-4abb-841d-ddb0b92693df" TYPE="ext4"
```

The UUID of the /dev/vdb1 partition is displayed.

**Step 2** Run the following command to open the **fstab** file using the vi editor:

## vi /etc/fstab

- **Step 3** Press **i** to enter editing mode.
- **Step 4** Move the cursor to the end of the file and press **Enter**. Then, add the following information:

```
UUID=0b3040e2-1367-4abb-841d-ddb0b92693df /mnt/sdc ext4 defaults 0 2
```

The preceding content is used for reference only. Add the information that is used in the environment. The parameters are described as follows:

- The first column indicates the partition UUID obtained in **Step 1**.
- The second column indicates the directory on which the partition is mounted. You can guery the mount point using the **df-TH** command.
- The third column indicates the file system format of the partition. You can query the file system format using the **df** -**TH** command.
- The fourth column indicates the partition mount option. Normally, this parameter is set to **defaults**.
- The fifth column indicates the Linux dump backup option.
  - O: Linux dump backup is not used. Normally, dump backup is not used, and you can set this parameter to O.
  - 1: Linux dump backup is used.
- The sixth column indicates the fsck option, that is, whether to use fsck to check the attached disk during startup.

- 0: not use fsck.
- If the mount point is the root partition (/), this parameter must be set to **1**.

When this parameter is set to **1** for the root partition, this parameter for other partitions must start with **2** because the system checks the partitions in the ascending order of the values.

## **Step 5** Press **Esc**, enter :wq, and press **Enter**.

The system saves the configurations and exits the vi editor.

**Step 6** Perform the following operations to verify the automatic mounting function:

1. Run the following command to unmount the partition:

umount Disk partition

In this example, run the following command:

umount /dev/vdb1

- 2. Run the following command to reload all the content in the /etc/fstab file: mount -a
- 3. Run the following command to query the file system mounting information: **mount | grep** *Mount point*

In this example, run the following command:

## mount | grep /mnt/sdc

If information similar to the following is displayed, automatic mounting has been configured:

root@ecs-test-0001 ~]# mount | grep /mnt/sdc /dev/vdb1 on /mnt/sdc type ext4 (rw,relatime,data=ordered)

----End